# Bedieneinheit **HPC 410**

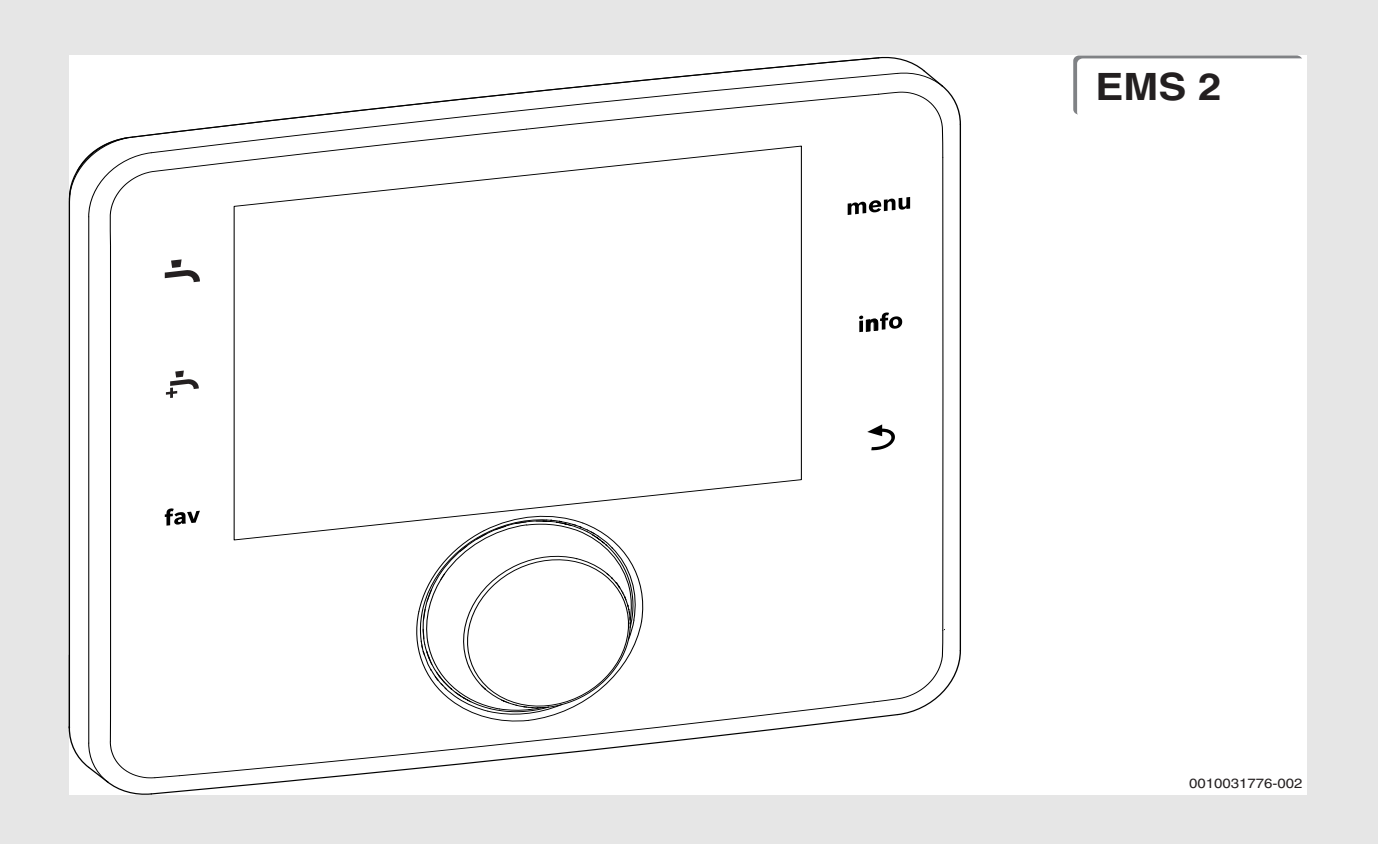

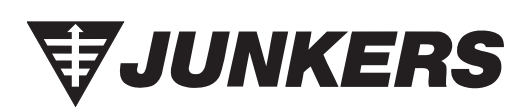

Installations?anleitung für den Fachmann

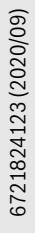

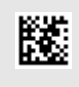

## **Inhaltsverzeichnis**

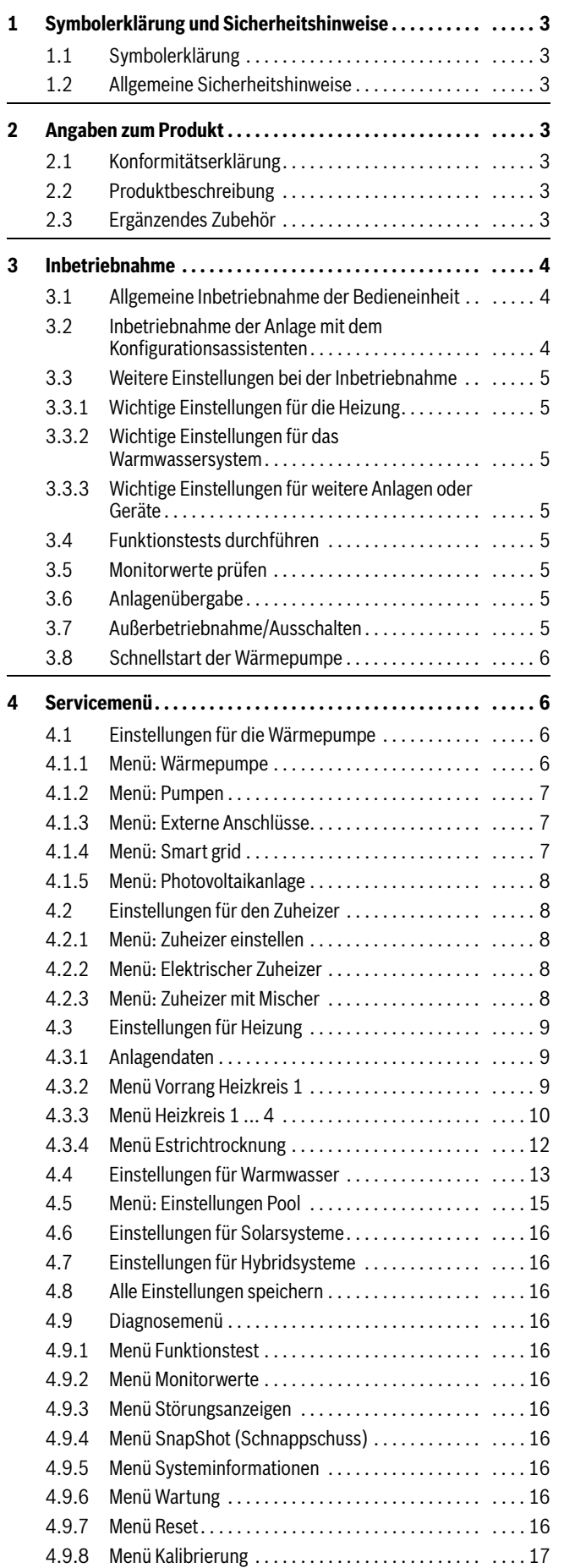

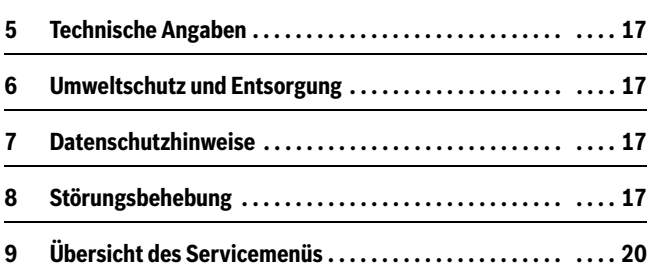

## <span id="page-2-0"></span>**1 Symbolerklärung und Sicherheitshinweise**

#### <span id="page-2-1"></span>**1.1 Symbolerklärung**

#### **Warnhinweise**

In Warnhinweisen kennzeichnen Signalwörter die Art und Schwere der Folgen, falls die Maßnahmen zur Abwendung der Gefahr nicht befolgt werden.

Folgende Signalwörter sind definiert und können im vorliegenden Dokument verwendet sein:

## **GEFAHR:**

**GEFAHR** bedeutet, dass schwere bis lebensgefährliche Personenschäden auftreten werden.

## **WARNUNG:**

**WARNUNG** bedeutet, dass schwere bis lebensgefährliche Personenschäden auftreten können.

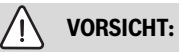

**VORSICHT** bedeutet, dass leichte bis mittelschwere Personenschäden auftreten können.

#### *HINWEIS:*

**HINWEIS** bedeutet, dass Sachschäden auftreten können.

#### **Wichtige Informationen**

## i

Wichtige Informationen ohne Gefahren für Menschen oder Sachen werden mit dem gezeigten Info-Symbol gekennzeichnet.

## <span id="page-2-2"></span>**1.2 Allgemeine Sicherheitshinweise**

## H**Hinweise für die Zielgruppe**

Diese Installationsanleitung richtet sich an Fachleute für Wasserinstallationen, Heizungs- und Elektrotechnik. Die Anweisungen in allen Anleitungen müssen eingehalten werden. Bei Nichtbeachten können Sachschäden und Personenschäden bis hin zur Lebensgefahr entstehen.

- ▶ Installationsanleitungen (Wärmeerzeuger, Heizungsregler, usw.) vor der Installation lesen.
- ▶ Sicherheits- und Warnhinweise beachten.
- ▶ Nationale und regionale Vorschriften, technische Regeln und Richtlinien beachten.

## **A** Bestimmungsgemäße Verwendung

▶ Produkt ausschließlich zur Regelung von Heizungsanlagen verwenden.

Jede andere Verwendung ist nicht bestimmungsgemäß. Daraus resultierende Schäden sind von der Haftung ausgeschlossen.

#### <span id="page-2-3"></span>**2 Angaben zum Produkt**

Dies ist eine Originalanleitung. Übersetzungen dürfen nicht ohne Zustimmung des Herstellers angefertigt werden.

## <span id="page-2-4"></span>**2.1 Konformitätserklärung**

Dieses Produkt entspricht in Konstruktion und Betriebsverhalten den europäischen und nationalen Anforderungen.

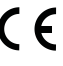

Mit der CE-Kennzeichnung wird die Konformität des Produkts mit allen anzuwendenden EU-Rechtsvorschriften erklärt, die das Anbringen dieser Kennzeichnung vorsehen.

Der vollständige Text der Konformitätserklärung ist im Internet verfügbar: www.bosch-einfach-heizen.de.

#### <span id="page-2-5"></span>**2.2 Produktbeschreibung**

<span id="page-2-7"></span>Die Bedieneinheit HPC 410 dient der separaten Regelung von max. 4 Heiz-/Kühlkreisen<sup>1)</sup> sowie einem Speicherladekreis für die Warmwasserbereitung, solarer Warmwasserbereitung und solarer Heizungsunterstützung.

• Die Bedieneinheit verfügt über ein Zeitprogramm:

- Heizungsanlagen: Für jeden Heizkreis 2 Zeitprogramme mit 2 Schaltzeiten je Tag.
- Warmwasser: Ein Zeitprogramm für die Warmwasserbereitung und ein Zeitprogramm für die Zirkulationspumpe mit jeweils 6 Schaltzeiten je Tag.
- Bestimmte Menüpunkte sind länderabhängig und werden nur angezeigt, wenn an der Bedieneinheit das Land eingestellt wurde, in dem die Wärmepumpe installiert ist.

Der Funktionsumfang und damit die Menüstruktur der Bedieneinheit ist abhängig vom Aufbau der Anlage. Einstellbereiche, Grundeinstellungen und Funktionsumfang sind abhängig von der Anlage vor Ort und weichen ggf. von den Angaben in dieser Anleitung ab:

Die im Display angezeigten Texte sind abhängig von der Software-Version der Bedieneinheit und können ggf. von den Texten in diesem Handbuch abweichen.

- Wenn 2 oder mehr Heiz-/Kühlkreise<sup>1)</sup> installiert sind, sind Einstellun-gen für jeden Heiz-/Kühlkreis<sup>[1\)](#page-2-7)</sup> verfügbar und erforderlich.
- Wenn spezielle Anlagenteile und Module installiert sind (z. B. Solarmodul MS 200, Poolmodul MP 100), sind entsprechende Einstellungen verfügbar und erforderlich.

#### **Regelungsarten**

Folgende Hauptregelungsarten für die Heizung stehen zur Verfügung:

- **Außentemperaturgeführt:**
	- Die Vorlauftemperatur wird basierend auf der Außentemperatur gemäß einer optimierten Heizkurve eingestellt.
- **Außentemperaturg mit Fußpunkt**
	- Die Vorlauftemperatur wird basierend auf der Außentemperatur gemäß einer vereinfachten Heizkurve eingestellt.

Für beide Regelungsarten kann ein Fernbedienung im Referenzraum installiert werden, um den Einfluss der gemessenen und der erforderlichen Raumtemperatur zu ermöglichen. Die Heizkurve wird dann entsprechend angepasst.

Wenn die Kühlung aktiv ist, wird auf eine einstellbare konstante Temperatur geregelt.

## <span id="page-2-6"></span>**2.3 Ergänzendes Zubehör**

Funktionsmodule und Bedieneinheiten des Regelsystems EMS 2:

- **Bedieneinheit CR10** als einfache Raum-Fernbedienung.
- **Bedieneinheit CR10H** als einfache Raum-Fernbedienung mit optionaler Messung der relativen Luftfeuchte (Heiz-/Kühlkreise).
- **MM 100**: Modul für einen Heiz-/Kühlkreis mit Stellglied.

1) Der Kühlbetrieb ist in BE und DK nicht verfügbar.

- **MP 100**: Modul zur Schwimmbadbeheizung.
- **MS 100**: Modul für solare Warmwasserbereitung.
- MS 200: Modul für erweiterte Solaranlagen.
- Mit den folgenden Produkten ist die **Kombination nicht möglich**:
- FR..., FW..., TF..., TR..., TA...

## <span id="page-3-0"></span>**3 Inbetriebnahme**

### **WARNUNG:**

#### **Verbrühungsgefahr!**

Beim Aktivieren der Funktion "Extra-Warmwasser" sind Warmwassertemperaturen über 60 °C möglich. Deshalb muss eine Mischeinrichtung installiert werden.

## *HINWEIS:*

71

#### **Schäden am Fußboden!**

Bei zu hohen Temperaturen sind Schäden am Fußboden möglich.

- ▶ Bei Fußbodenheizung darauf achten, dass die Maximaltemperatur des jeweiligen Fußbodentyps nicht überschritten wird.
- Ggf. einen zusätzlichen Temperaturwächter am Spannungseingang der jeweiligen Zirkulationspumpe oder an einen der externen Eingänge anschließen.

#### <span id="page-3-1"></span>**3.1 Allgemeine Inbetriebnahme der Bedieneinheit**

- 1. Module ordnungsgemäß kodieren (Anleitungen der Module beachten).
- 2. Anlage einschalten.
- 3. Raum-Fernbedienung in Betrieb nehmen (Bedienungsanleitung der Raum-Fernbedienung beachten).
- 4. Nach dem Herstellen der Spannungsversorgung zeigt das Display der Bedieneinheit HPC 410 das Menü **Sprache**. Einstellungen durch Drehen und Drücken des Auswahlknopfes ausführen.
- 5. Sprache einstellen. Das Display wechselt zum Menü **Datum**.
- 6. Datum einstellen und mit **Weiter** bestätigen.
- Das Display wechselt zum Menü **Zeit**.
- 7. Uhrzeit einstellen und mit **Weiter** bestätigen. Das Display wechselt zum Menü **Länderinformation**.
- 8. Land einstellen und bestätigen. Das Display wechselt zum Menü **Pufferspeicher**.
- 9. Wenn ein Pufferspeicher installiert ist, **Ja** auswählen und bestätigen. Ansonsten **Nein** auswählen und bestätigen<sup>1)</sup>.
	- Das Display wechselt zum Menü **Konfigurationsassistent**.
- 10.Konfigurationsassistenten mit **Ja** starten (oder mit **Nein** überspringen).
- 11.Einstellungen im Servicemenü prüfen und ggf. anpassen sowie Konfiguration einzelner Module (z. B. Solar) durchführen.
- 12.Ggf. Warn- und Störungsanzeigen beheben und Störungshistorie zurücksetzen.

13. Bezeichnungen der Heizkreise eintragen  $(\rightarrow$  Bedienungsanleitung). 14.Anlage übergeben ( $\rightarrow$  Kapitel [3.6\)](#page-4-6).

## <span id="page-3-2"></span>**3.2 Inbetriebnahme der Anlage mit dem Konfigurationsassistenten**

Der Konfigurationsassistent erkennt selbsttätig, welche BUS-Teilnehmer in der Anlage installiert sind. Der Konfigurationsassistent passt das Menü und die Voreinstellungen entsprechend an.

Die Systemanalyse dauert ggf. bis zu einer Minute.

Nach der Systemanalyse durch den Konfigurationsassistenten wird das Menü **Inbetriebnahme** geöffnet. Die Untermenüs und Einstellungen müssen hier unbedingt geprüft, ggf. angepasst und abschließend bestätigt werden.

Wenn die Systemanalyse übersprungen wird, wird das Menü **Inbetriebnahme** direkt geöffnet. Die hier aufgeführten Untermenüs und Einstellungen müssen sorgfältig entsprechend der installierten Anlage angepasst werden. Abschließend müssen die Einstellungen bestätigt werden.

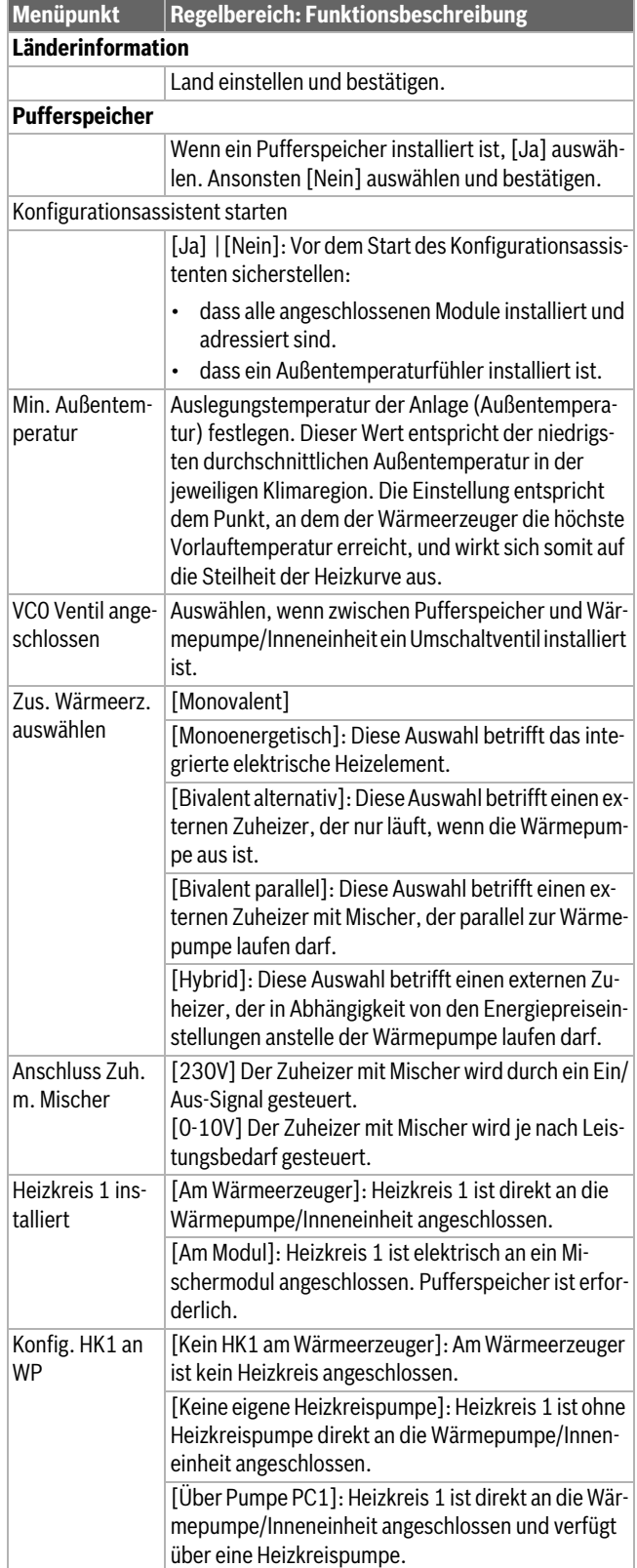

<sup>1)</sup> Die Option Pufferspeicher ist bei Luft-/Wasser-Inneneinheiten mit integriertem Pufferspeicher nicht verfügbar (AWMB).

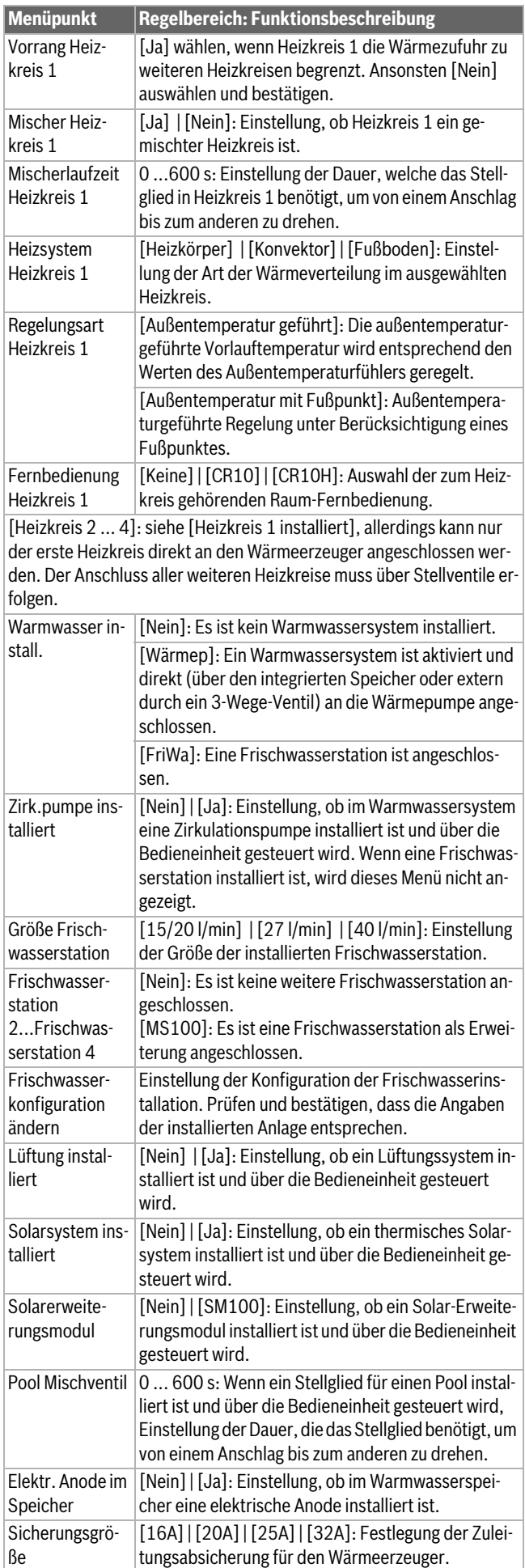

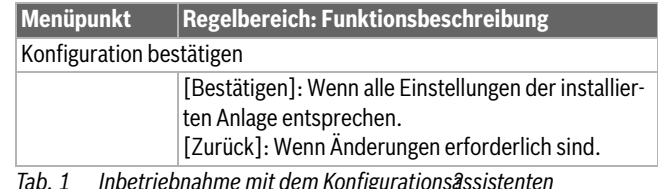

## <span id="page-4-0"></span>**3.3 Weitere Einstellungen bei der Inbetriebnahme**

Wenn entsprechende Funktionen nicht aktiviert und Module, Baugruppen oder Bauteile nicht installiert sind, werden nicht benötigte Menüpunkte bei der weiteren Einstellung ausgeblendet.

Nach Abschluss der Inbetriebnahme unbedingt alle Einstellungen speichern. Dafür im Servicemenü **Alle Einstellungen speichern** auswählen.

#### <span id="page-4-1"></span>**3.3.1 Wichtige Einstellungen für die Heizung**

Die Einstellungen im Menü Heizung müssen bei der Inbetriebnahme auf jeden Fall geprüft und ggf. angepasst werden. Nur so wird die Funktion der Heizung sichergestellt. Es ist sinnvoll, alle angezeigten Einstellungen zu prüfen.

- ▶ Einstellungen im Menü Anlagendaten prüfen.
- ▶ Einstellungen im Menü für Heizkreis 1… 4.
	- Heizkurve einstellen entsprechend den Anlagenanforderungen einstellen.

#### <span id="page-4-2"></span>**3.3.2 Wichtige Einstellungen für das Warmwassersystem**

Die Einstellungen im Menü Warmwasser müssen bei der Inbetriebnahme geprüft und ggf. angepasst werden. Nur so wird die einwandfreie Funktion der Warmwasserbereitung sichergestellt. Gilt nicht für Hybridsysteme mit Kombikessel für die Zentralheizung.

#### <span id="page-4-3"></span>**3.3.3 Wichtige Einstellungen für weitere Anlagen oder Geräte**

Wenn in der Anlage weitere Systeme oder Geräte installiert sind, sind zusätzliche Menüpunkte verfügbar. Unter anderem mögliche Systeme und Geräte:

- **Solarsystem**
- Hybridsystem
- Externer Zuheizer
- Pool
- Lüftung

Die jeweilige technische Dokumentation des Moduls, Systems oder Geräts beachten, um die einwandfreie Funktion sicherzustellen.

#### <span id="page-4-4"></span>**3.4 Funktionstests durchführen**

Auf die Funktionstests wird über das Menü **Diagnose** zugegriffen. Die zur Verfügung stehenden Menüpunkte sind unmittelbar von der installierten Anlage abhängig. Mögliche Tests über dieses Menü: **Zirkulationspumpe**: **Ein**/**Aus**.

#### <span id="page-4-5"></span>**3.5 Monitorwerte prüfen**

Auf die Monitorwerte wird über das Menü **Diagnose** zugegriffen.

#### <span id="page-4-6"></span>**3.6 Anlagenübergabe**

- ▶ Kontaktdaten des zuständigen Fachbetriebs im Menü **Diagnose** > **Wartung** > **Kontaktadresse** eintragen, z. B. Name des Unternehmens, Telefonnummer und Adresse oder E-Mail-Adresse.
- ▶ Kunden die Wirkungsweise und die Bedienung der Bedieneinheit und des Zubehörs erklären.
- ▶ Kunden über die gewählten Einstellungen informieren.

#### <span id="page-4-7"></span>**3.7 Außerbetriebnahme/Ausschalten**

Die Bedieneinheit wird über die BUS-Verbindung mit Spannung versorgt und bleibt normalerweise ständig eingeschaltet. Die Anlage wird nur z. B. zu Wartungszwecken abgeschaltet. Bei einer Abschaltung wird die komplette Anlage deaktiviert und der Frostschutz funktioniert nicht.

- ▶ Anlage vorübergehend ausschalten:
	- Auswahlknopf gedrückt halten, bis ein Pop-up-Menü angezeigt wird.
	- **Ja** im Menü **Auf Ruhemodus schalten?** auswählen
- ▶ Anlage einschalten:
	- Auswahlknopf gedrückt halten, bis ein Pop-up-Menü angezeigt wird.
	- **Ja** im Menü **Von Ruhemodus auf normalen Betrieb schalten?** auswählen
- ▶ Dauerhafte Außerbetriebnahme: Gesamte Anlage und alle BUS-Teilnehmer spannungsfrei schalten.

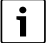

Nach längerem Stromausfall oder längerer Abschaltung müssen Datum und Uhrzeit ggf. neu eingestellt werden. Alle anderen Einstellungen bleiben dauerhaft erhalten.

## <span id="page-5-0"></span>**3.8 Schnellstart der Wärmepumpe**

- ▶ Servicemenü öffnen.
- ▶ menu- und info-Taste gleichzeitig drücken, bis im Display ein Pop-up-Fenster angezeigt wird.

Die Schnellstartfunktion erhöht die Wärmeanforderung, sodass die Wärmepumpe schnellstmöglich startet.

## <span id="page-5-1"></span>**4 Servicemenü**

Übersicht Servicemenü  $\rightarrow$  Seite [20](#page-19-0).

- ▶ Wenn die Standardanzeige aktiv ist, **Auswahlknopf** und Taste **Menü** gleichzeitig ca. drei Sekunden gedrückt halten, bis das Menü **Servicemenü** angezeigt wird.
- ▶ Auswahlknopf drehen, um einen Menüpunkt auszuwählen.
- ▶ Auswahlknopf drücken, um den ausgewählten Menüpunkt zu öffnen, das Eingabefeld für eine Einstellung zu aktivieren oder eine Einstellung zu bestätigen.
- ▶ Taste drücken, um die aktuelle Einstellung abzubrechen oder den aktuellen Menüpunkt zu verlassen.

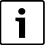

Die Grundeinstellungen sind **hervorgehoben**.

## <span id="page-5-2"></span>**4.1 Einstellungen für die Wärmepumpe**

## <span id="page-5-3"></span>**4.1.1 Menü: Wärmepumpe**

In diesem Menü werden die wärmepumpenspezifischen Einstellungen vorgenommen. Diese Einstellungen sind nur verfügbar, wenn die Anlage entsprechend aufgebaut und konfiguriert ist und der verwendete Gerätetyp die jeweiligen Einstellungen unterstützt.

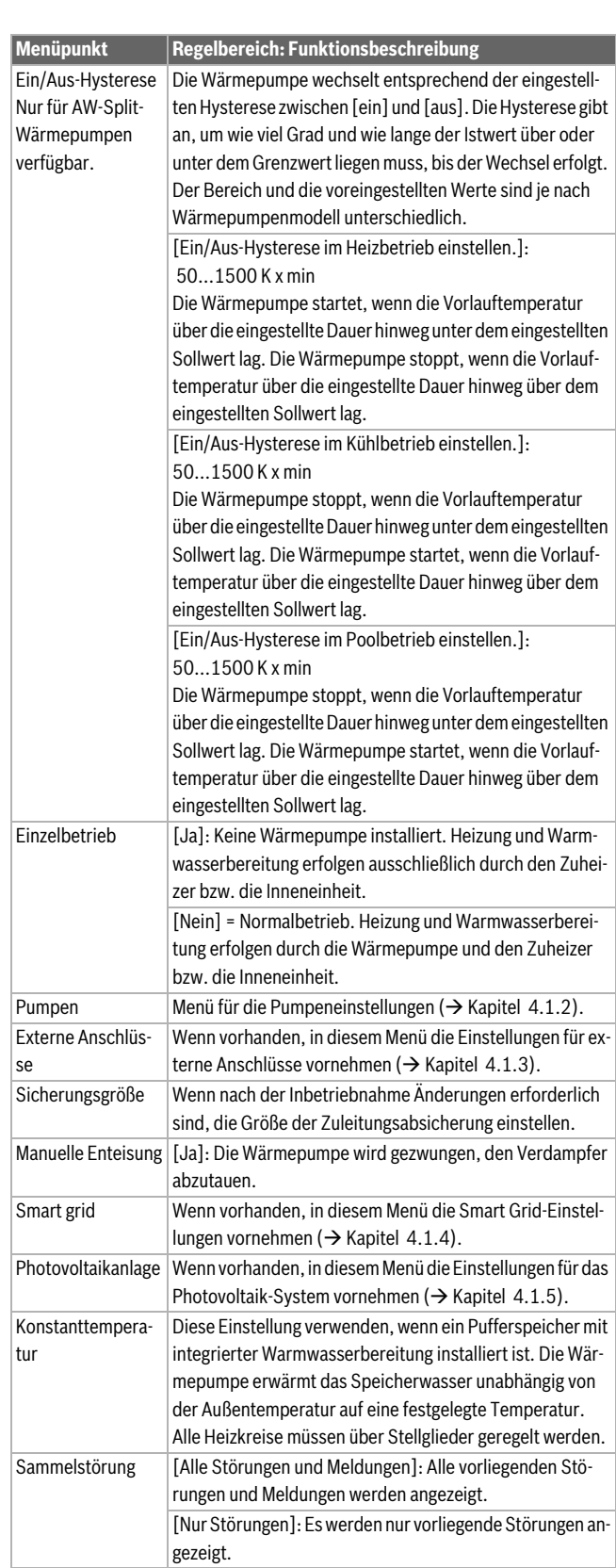

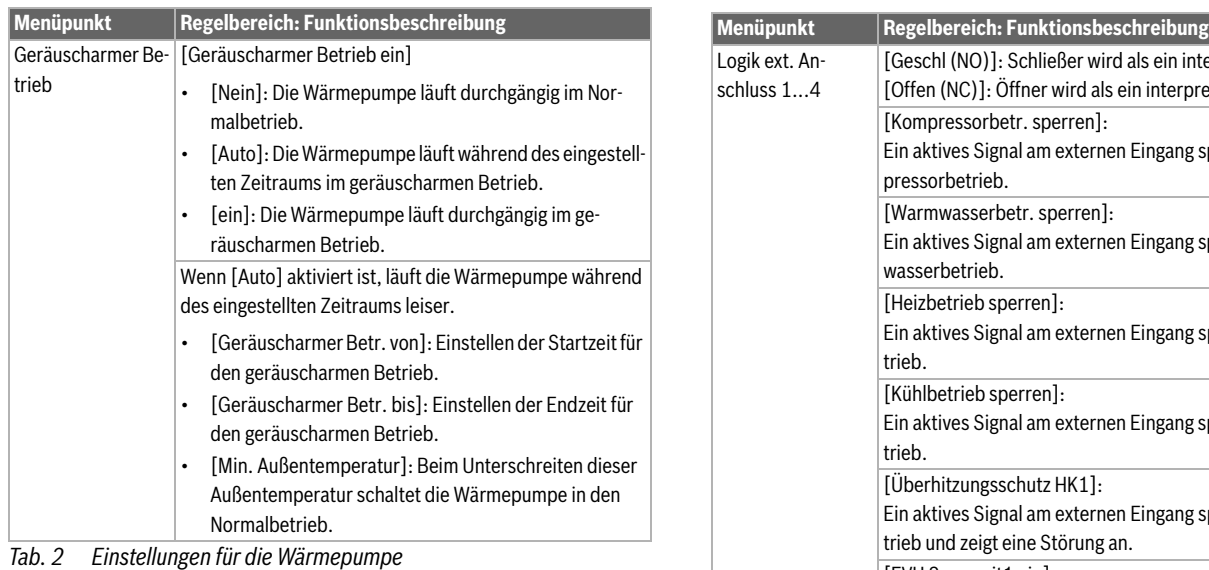

#### <span id="page-6-0"></span>**4.1.2 Menü: Pumpen**

In diesem Menü werden die Einstellungen der Solepumpe vorgenommen. Diese Einstellungen sind nur verfügbar, wenn die Anlage entsprechend aufgebaut und konfiguriert ist und der verwendete Gerätetyp die jeweiligen Einstellungen unterstützt.

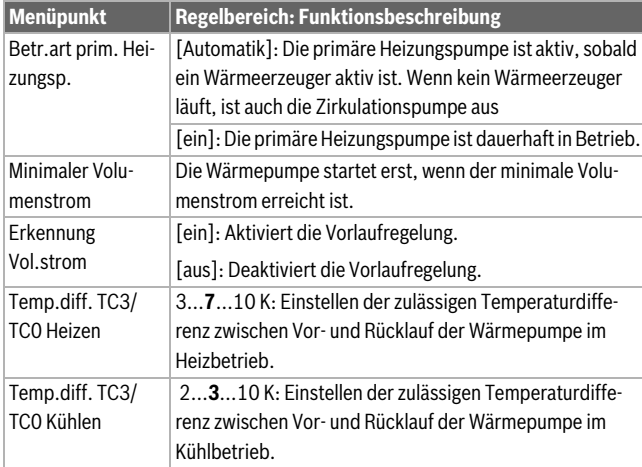

*Tab. 3 Einstellungen im Menü für die Wärmepumpendaten*

#### <span id="page-6-1"></span>**4.1.3 Menü: Externe Anschlüsse**

In diesem Menü werden die Einstellungen für die einzelnen externen Anschlüsse vorgenommen. In jedem Menü sind mehrere Einstellungen möglich.

## $\mathbf i$

Die Menüpunkte für **EVU Sperrzeit1 ein** sind nur im Menü **Externer Anschluss 1** verfügbar. Wenn einer dieser Punkte auf **ein** gesetzt wird, wird die Smart Grid-Funktion automatisch für **Externer Anschluss 4** aktiviert. In diesem Menü sind dann keine anderen Einstellungen möglich.

| <b>Regelbereich: Funktionsbeschreibung</b>                                                                                                    |
|----------------------------------------------------------------------------------------------------|
| [Geschl (NO)]: Schließer wird als ein interpretiert.<br>[Offen (NC)]: Offner wird als ein interpretiert.                                                                                                    |
| [Kompressorbetr. sperren]:<br>Ein aktives Signal am externen Eingang sperrt den Kom-<br>pressorbetrieb.                                                                                                    |
| [Warmwasserbetr. sperren]:<br>Ein aktives Signal am externen Eingang sperrt den Warm-<br>wasserbetrieb.                                                                                                    |
| [Heizbetrieb sperren]:<br>Ein aktives Signal am externen Eingang sperrt den Heizbe-<br>trieb.                                                                                                    |
| [Kühlbetrieb sperren]:<br>Ein aktives Signal am externen Eingang sperrt den Kühlbe-<br>trieb.                                                                                                    |
| [Überhitzungsschutz HK1]:<br>Ein aktives Signal am externen Eingang sperrt den Heizbe-<br>trieb und zeigt eine Störung an.                                                                                                    |
| [EVU Sperrzeit1 ein]:<br>Ein aktives Signal am externen Eingang sperrt den Kom-<br>pressorbetrieb und den Betrieb des externen Zuheizers.                                                                                                    |
| [EVU Sperrzeit2 ein]:<br>Ein aktives Signal am externen Eingang sperrt den Kom-<br>pressorbetrieb.                                                                                                    |
| [EVU Sperrzeit3 ein]:<br>Ein aktives Signal am externen Eingang sperrt den Betrieb<br>des externen Zuheizers.                                                                                                    |
| [Zuheizer sperren]:<br>Ein aktives Signal am externen Eingang sperrt den Betrieb<br>des externen Zuheizers.                                                                                                    |
| [Photovoltaikanlage]:<br>Ein aktives Signal am externen Eingang zeigt an, dass Pho-<br>tovoltaik-Energie verfügbar ist. Heizungs- und Warmwas-<br>sertemperatur werden entsprechend den Einstellungen im<br>Menü [Photovoltaikanlage] eingestellt. |
|                                                                                                    |

*Tab. 4 Einstellungen im Menü für die Wärmepumpendaten*

## <span id="page-6-2"></span>**4.1.4 Menü: Smart grid**

In diesem Menü werden die Smart Grid-Einstellungen vorgenommen. Hier wird ausgewählt, ob die verfügbare Energie für Heizen oder Warmwasser genutzt werden soll. Diese Einstellungen sind nur verfügbar, wenn die Anlage entsprechend aufgebaut und konfiguriert ist und der verwendete Gerätetyp die jeweiligen Einstellungen unterstützt.

 $\mathbf{i}$ 

Wenn Smart Grid-Energie verfügbar und ein Pufferspeicher installiert ist sowie alle Heizkreise einen Mischer haben, wird der Pufferspeicher auf die Maximaltemperatur der Wärmepumpe aufgeheizt.

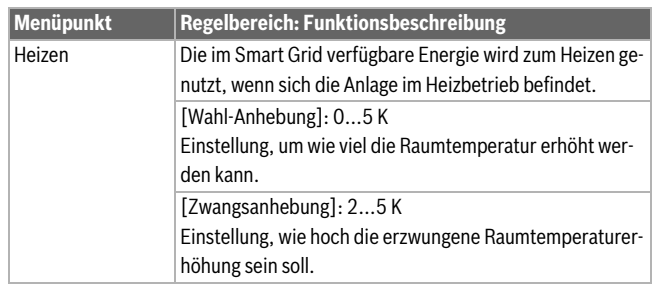

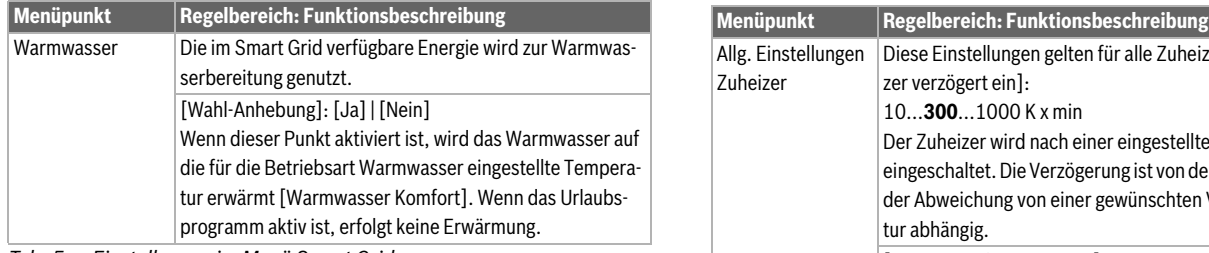

*Tab. 5 Einstellungen im Menü Smart Grid*

#### <span id="page-7-0"></span>**4.1.5 Menü: Photovoltaikanlage**

In diesem Menü werden die Einstellungen für das Photovoltaik-System (PV-System) vorgenommen. Hier wird ausgewählt, ob die verfügbare Energie für Heizen oder Warmwasser genutzt werden soll. Diese Einstellungen sind nur verfügbar, wenn die Anlage entsprechend aufgebaut und konfiguriert ist und der verwendete Gerätetyp die jeweiligen Einstellungen unterstützt.

## $\mathbf{i}$

Wenn Photovoltaik-Energie verfügbar und ein Pufferspeicher installiert ist sowie alle Heizkreise gemischte Heizkreise sind, wird der Pufferspeicher auf die Maximaltemperatur der Wärmepumpe aufgeheizt.

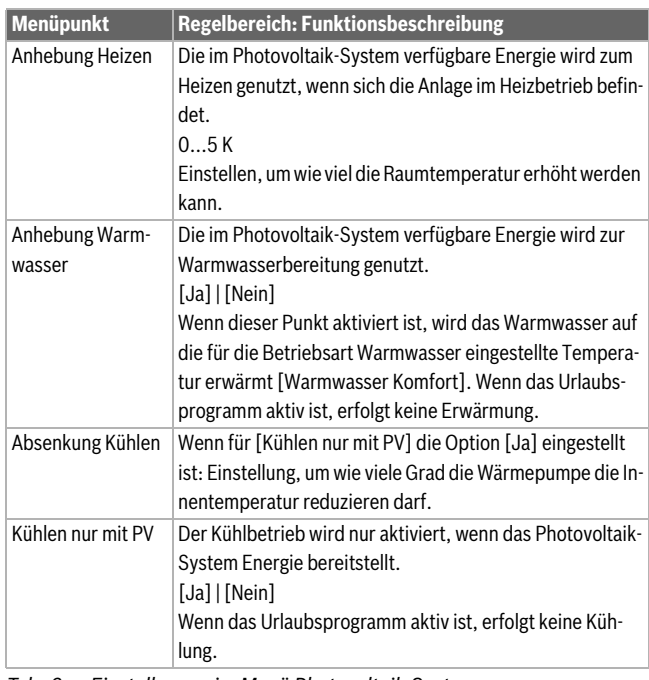

*Tab. 6 Einstellungen im Menü Photovoltaik-System*

## <span id="page-7-1"></span>**4.2 Einstellungen für den Zuheizer**

#### <span id="page-7-2"></span>**4.2.1 Menü: Zuheizer einstellen**

In diesem Menü werden die allgemeinen Einstellungen für den Zuheizer vorgenommen. Diese Einstellungen sind nur verfügbar, wenn die Anlage entsprechend aufgebaut und konfiguriert ist und der verwendete Gerätetyp die jeweiligen Einstellungen unterstützt.

| <b>Menüpunkt</b>    | <b>Regelbereich: Funktionsbeschreibung</b>                 |
|---------------------|------------------------------------------------------------|
| Allg. Einstellungen | Diese Einstellungen gelten für alle Zuheizertypen. [Zuhei- |
| Zuheizer            | zer verzögert ein]:                                        |
|                     | 103001000 K x min                                          |
|                     | Der Zuheizer wird nach einer eingestellten Verzögerung     |
|                     | eingeschaltet. Die Verzögerung ist von der Dauer und Höhe  |
|                     | der Abweichung von einer gewünschten Vorlauftempera-       |
|                     | tur abhängig.                                              |
|                     | [Betr.art nach EVU Sperre]:                                |
|                     | [Komfort]: Die Wärmepumpe darf nach der Sperrzeit so-      |
|                     | fort starten.                                              |
|                     | [ECO]: Die Wärmepumpe darf nach der Sperrzeit mit einer    |
|                     | festgelegten Verzögerung starten.                          |
|                     | [Nur Zuheizer]: [Ja]   [Nein]:                             |
|                     | Diese Einstellung legt fest, ob der Zuheizer der einzige   |
|                     | Wärmeerzeuger sein soll.                                   |
|                     | [Zuheizer ausschalten]: [Ja]   [Nein]:                     |
|                     | Diese Einstellung legt fest, ob die Wärmepumpe der einzi-  |
|                     | ge Wärmeerzeuger sein soll. Wenn die Sperre ausgewählt     |
|                     | ist, ist der Zuheizer in den Betriebsarten Extra-Warmwas-  |
|                     | ser, thermische Desinfektion und Alarm dennoch verfüg-     |
|                     | bar.                                                       |
|                     | [Max. Temp. Zuheizer]: Diese Einstellung legt fest, ob der |
|                     | Zuheizer gesperrt oder begrenzt werden soll, wenn die      |
|                     | Wärmepumpe im Bereich der maximalen Vorlauftempera-        |
|                     | tur läuft. Zum Aktivieren die Einstellung auswählen und    |
|                     | den Offset-Wert festlegen.                                 |
|                     | [Max. Begrenzung]: Unterhalb dieses Offset-Werts bezüg-    |
|                     | lich der Vorlauftemperatur wird der Zuheizer gesperrt.     |
|                     | [Begrenzungsstart]: Unterhalb dieses Offset-Werts von      |
|                     | der Vorlauftemperatur wird der Zuheizer begrenzt.          |

*Tab. 7 Einstellungen im Menü für die Zuheizereinstellungen*

## <span id="page-7-3"></span>**4.2.2 Menü: Elektrischer Zuheizer**

In diesem Menü werden die Einstellungen für den elektrischen Zuheizer vorgenommen. Diese Einstellungen sind nur verfügbar, wenn die Anlage entsprechend aufgebaut und konfiguriert ist und der verwendete Gerätetyp die jeweiligen Einstellungen unterstützt.

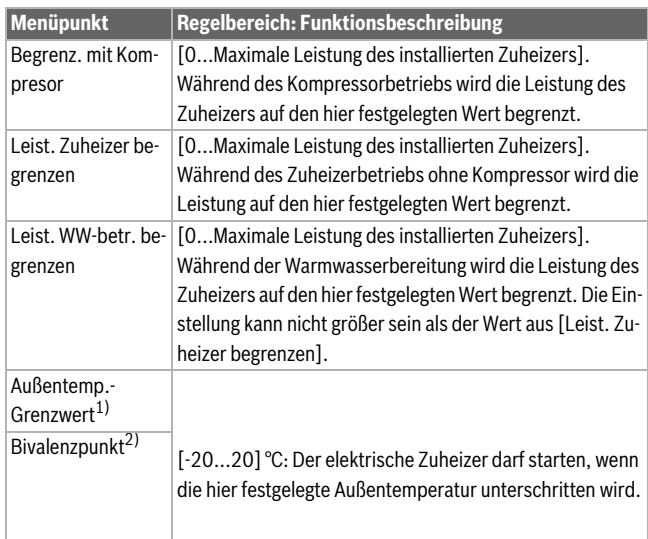

1) Nicht verfügbar, wenn als Land Deutschland eingestellt ist.

2) Nur verfügbar, wenn als Land Deutschland eingestellt ist.

*Tab. 8 Einstellungen im Menü für elektrische Zuheizer*

#### <span id="page-7-4"></span>**4.2.3 Menü: Zuheizer mit Mischer**

In diesem Menü werden die Einstellungen für Zuheizer mit Mischer vorgenommen. Diese Einstellungen sind nur verfügbar, wenn die Anlage

entsprechend aufgebaut und konfiguriert ist und der verwendete Gerätetyp die jeweiligen Einstellungen unterstützt.

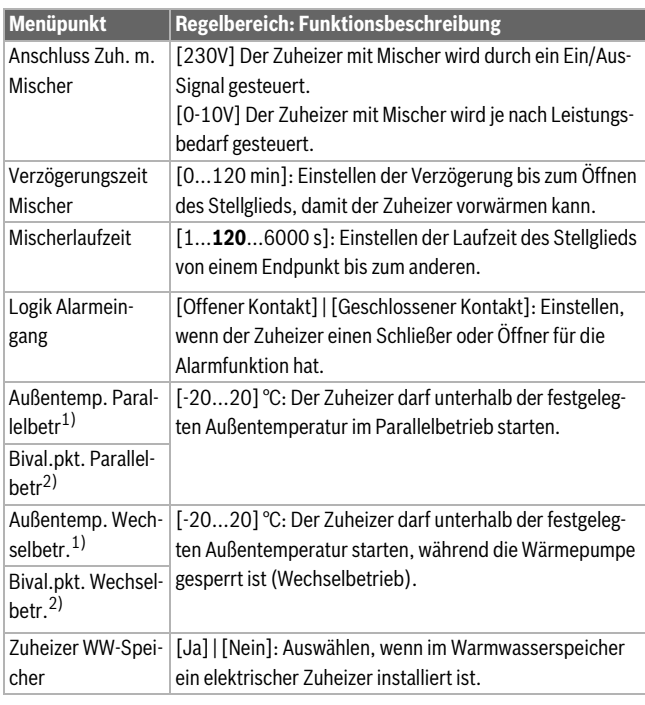

<span id="page-8-4"></span><span id="page-8-3"></span>1) Nicht verfügbar, wenn als Land Deutschland eingestellt ist.

2) Nur verfügbar, wenn als Land Deutschland eingestellt ist.

*Tab. 9 Einstellungen im Menü für Zuheizer*

#### <span id="page-8-0"></span>**4.3 Einstellungen für Heizung**

#### <span id="page-8-1"></span>**4.3.1 Anlagendaten**

In diesem Menü werden die Einstellungen für die gesamte Heizungsanlage vorgenommen.

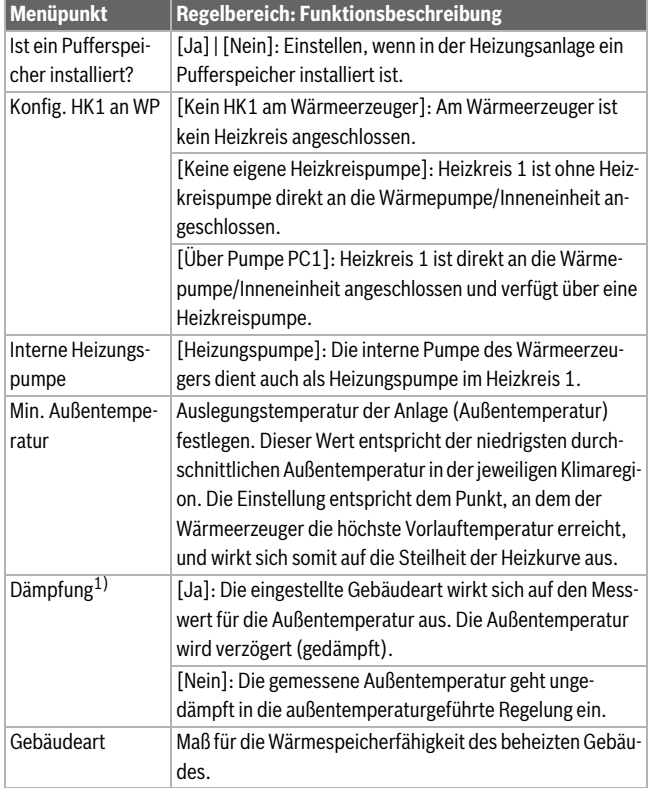

1) Für eine reaktionsschnellere Regelung wird empfohlen, Nein auszuwählen.

*Tab. 10 Einstellungen im Menü Anlagendaten*

#### **Gebäudeart**

Wenn die Dämpfung aktiviert ist, werden über die Gebäudeart die Schwankungen der Außentemperatur gedämpft. Durch die Dämpfung der Außentemperatur wird die thermische Trägheit der Gebäudemasse bei der außentemperaturgeführten Regelung berücksichtigt.

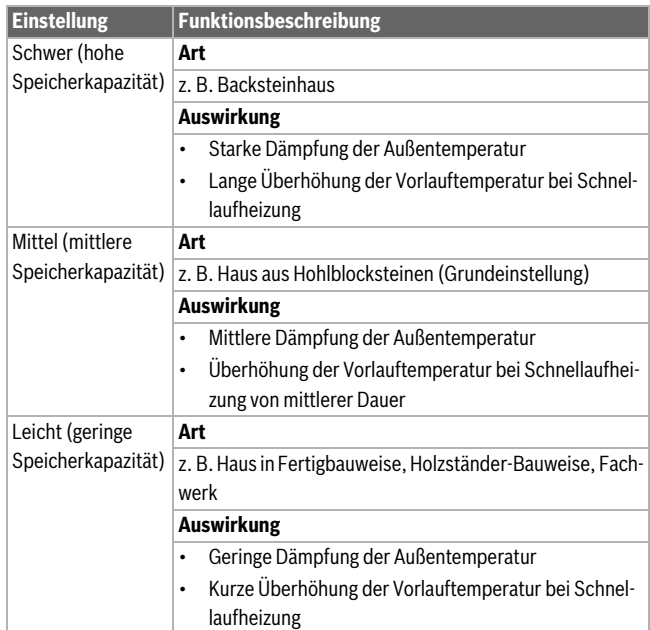

*Tab. 11 Einstellungen für den Menüpunkt Gebäudeart*

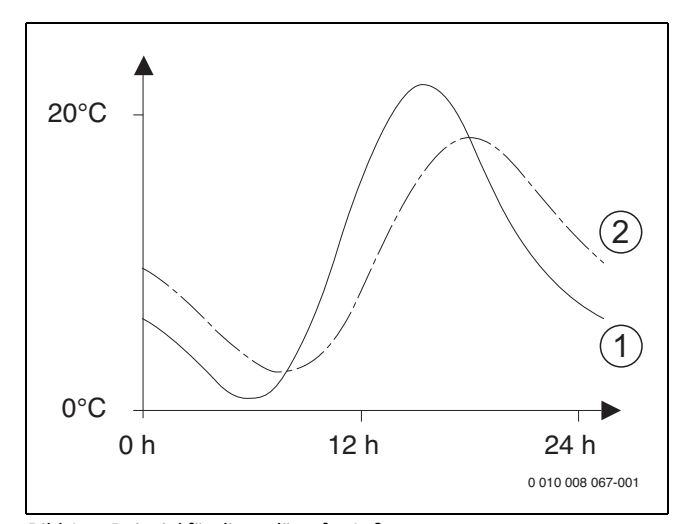

*Bild 1 Beispiel für die gedämpfte Außentemperatur*

- [1] Tatsächliche Außentemperatur
- [2] Gedämpfte Außentemperatur

i

In der Grundeinstellung wirken sich Änderungen der Außentemperatur spätestens nach drei Stunden auf die Berechnung der außentemperaturgeführten Regelung aus.

▶ Um den Außentemperaturverlauf der letzten 2 Tage anzusehen, Menü **Info** > **Außentemperatur** öffnen.

#### <span id="page-8-2"></span>**4.3.2 Menü Vorrang Heizkreis 1**

In diesem Menü werden die Einstellungen für den Heizvorrang vorgenommen. Diese Einstellungen sind nur verfügbar, wenn in der Anlage mehrere Heizkreise installiert sind.

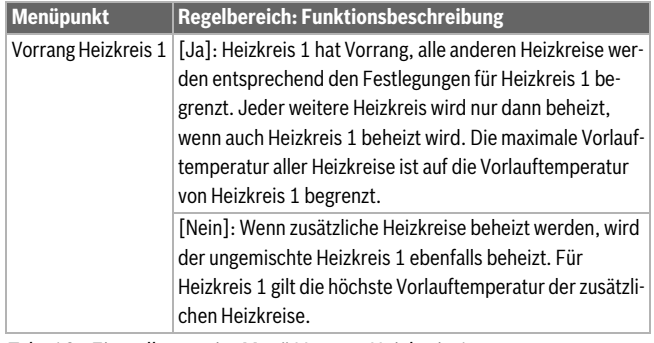

*Tab. 12 Einstellungen im Menü Vorrang Heizkreis 1*

## <span id="page-9-0"></span>**4.3.3 Menü Heizkreis 1 ... 4**

In diesem Menü werden die Einstellungen für den gewählten Heizkreis vorgenommen.

## *HINWEIS:*

## **Gefahr der Schädigung oder Zerstörung des Estrichs!**

▶ Bei Fußbodenheizung die vom Hersteller (Estrich, Fussbodenbelag) empfohlene maximale Vorlauftemperatur beachten.

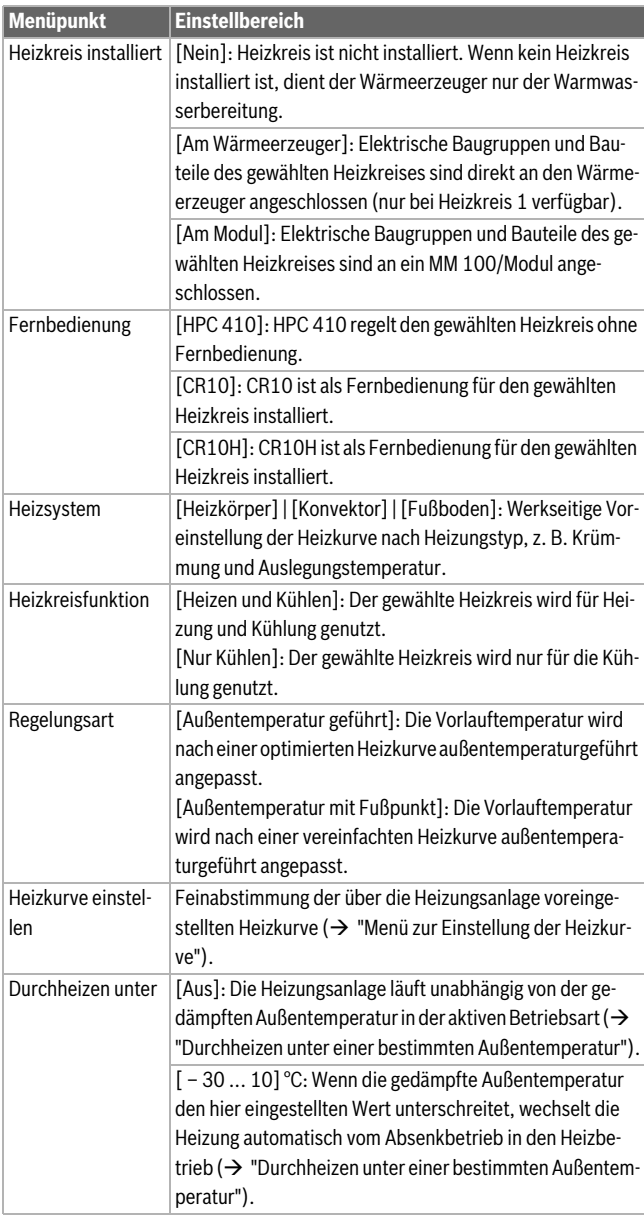

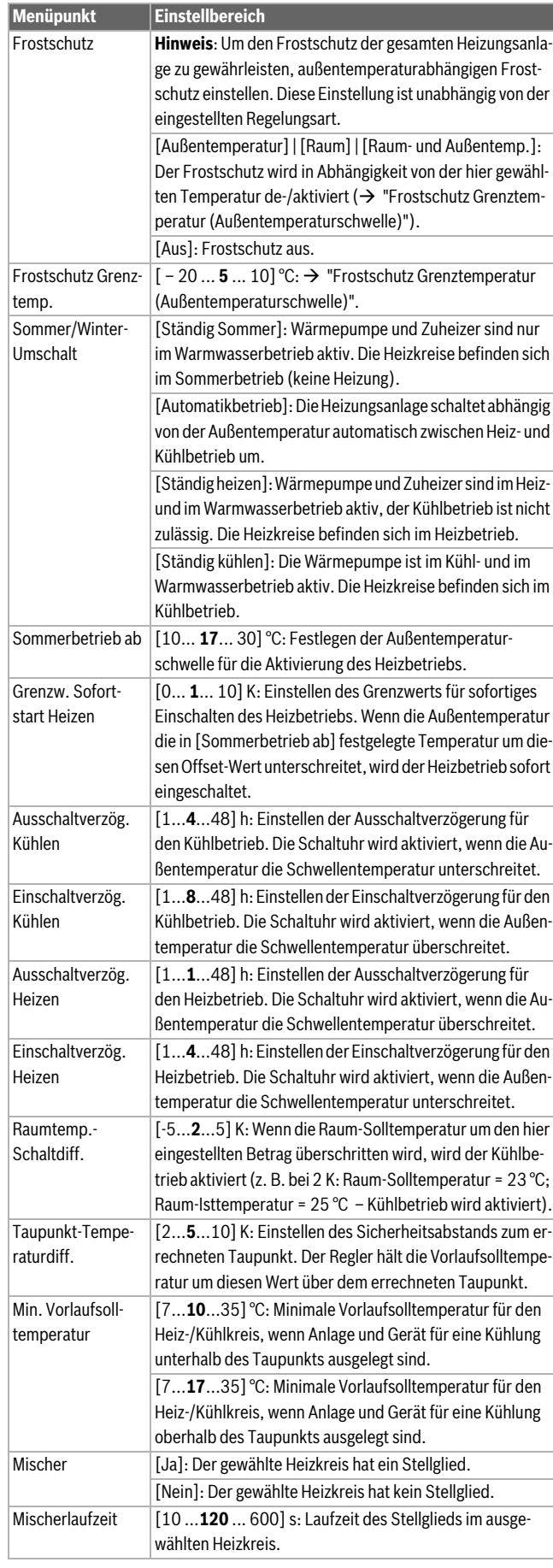

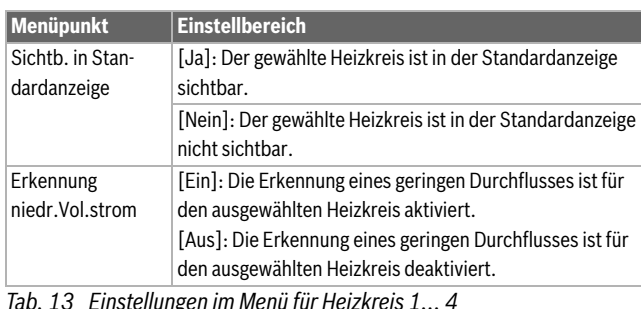

#### **Heizungsanlage und Heizkurven für die außentemperaturgeführte Regelung einstellen**

- ▶ Heizungstyp (Heizkörper, Konvektor oder Fußbodenheizung) im Menü **Heizen/Kühlen einstellen** > **Heizkreis 1… 4** > **Heizsystem Heizkreis 1** einstellen.
- ▶ Regelungsart (außentemperaturgeführt oder außentemperaturgeführt mit Fußpunkt) im Menü **Regelungsart Heizkreis 1** einstellen. Für die gewählte Heizungsanlage und die gewählte Regelungsart nicht erforderliche Menüpunkte sind ausgeblendet. Die Einstellungen gelten nur für den ggf. ausgewählten Heizkreis.

#### <span id="page-10-0"></span>**Menü zur Einstellung der Heizkurve**

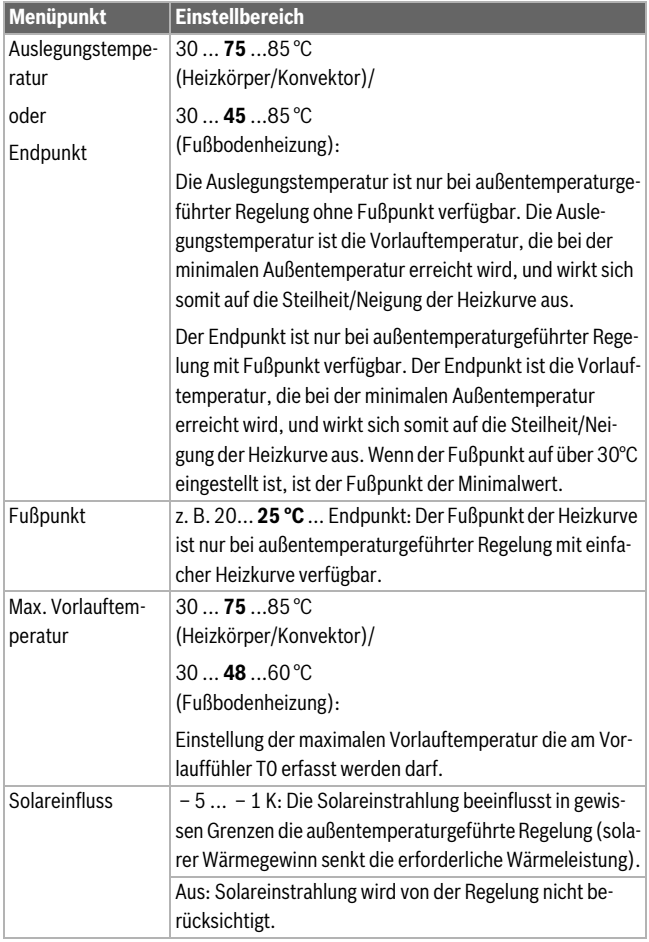

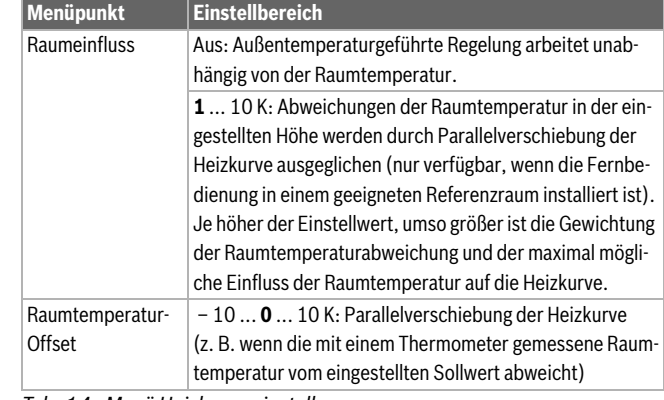

*Tab. 14 Menü Heizkurve einstellen*

#### **Standardheizkurve**

Die Standardheizkurve ist eine nach oben gekrümmte Kurve, die auf der genauen Zuordnung der Vorlauftemperatur zur entsprechenden Außentemperatur basiert.

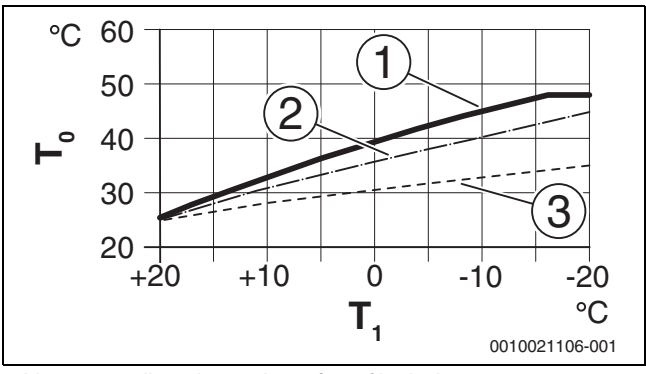

*Bild 2 Einstellung der Heizkurve für Fußbodenheizung* Steigung über Auslegungstemperatur T<sub>0</sub> und minimale Außen*temperatur T1,min*

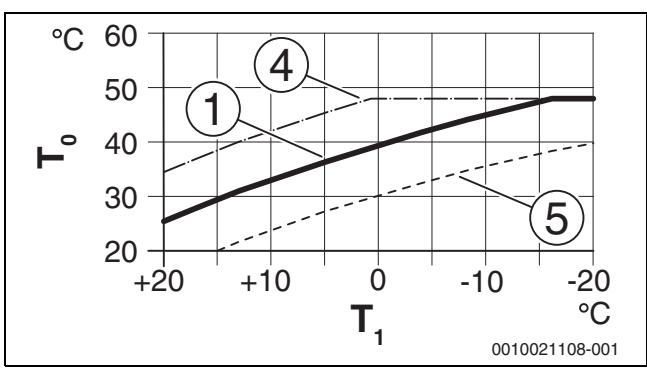

*Bild 3 Einstellung der Heizkurve für Fußbodenheizung Parallelverschiebung über Raumtemperatur-Offset oder gewünschte Raumtemperatur*

- 
- $T_1$  Außentemperatur<br> $T_0$  Temperatur Vorlau  $T_0$  Temperatur Vorlauf<br>[1] Einstellung: T<sub>0</sub> = 45
- Einstellung: T<sub>0</sub> = 45 °C, T<sub>1,min</sub> = –10 °C (Grundkurve), Begrenzung bei T<sub>0, max</sub> = 48 °C
- [2] Einstellung:  $T_0 = 40 \degree C$ ,  $T_{1, \text{min}} = -10 \degree C$ <br>[3] Einstellung:  $T_0 = 35 \degree C$ ,  $T_{1, \text{min}} = -20 \degree C$
- [3] Einstellung:  $T_0 = 35 \degree C, T_{1, min} = -20 \degree C$ <br>[4] Parallelverschiebung der Grundkurve [1]
- Parallelverschiebung der Grundkurve [1] durch Veränderung des Offsets um +3 oder Erhöhen der gewünschten Raumtemperatur, Begrenzung bei  $_{\text{TO,max}}$  = 48 °C
- [5] Parallelverschiebung der Grundkurve [1] durch Veränderung des Offsets um -3 oder Reduzieren der gewünschten Raumtemperatur

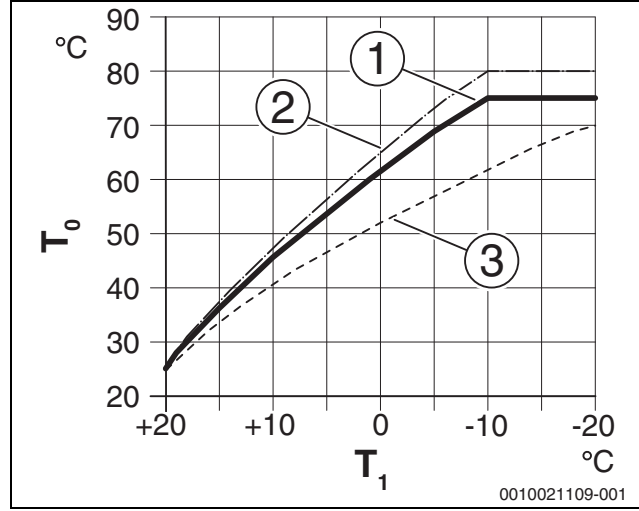

*Bild 4 Einstellung der Heizkurve für Heizkörper* Steigung über Auslegungstemperatur T<sub>0</sub> und minimale Außen*temperatur T1,min*

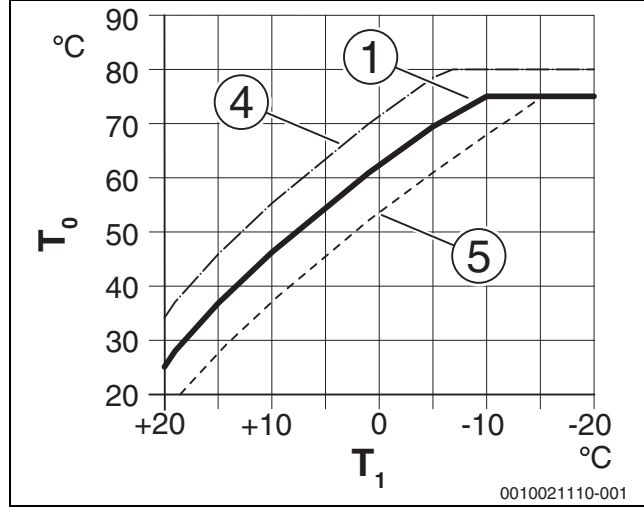

*Bild 5 Einstellung der Heizkurve für Heizkörper Parallelverschiebung über Raumtemperatur-Offset oder gewünschte Raumtemperatur*

- $T_1$  Außentemperatur<br>  $T_0$  Temperatur Vorlau<br>
[1] Einstellung:  $T_0 = 7$
- Temperatur Vorlauf
- Einstellung: T<sub>0</sub> = 75 °C, T<sub>1,min</sub> = -10 °C (Grundkurve), Begrenzung bei T<sub>0, max</sub> = 75 °C
- [2] Einstellung:  $T_0$  = 80 °C,  $T_{1,\text{min}}$  = -10 °C, Begrenzung bei  $T_{0,\text{max}}$  = 80 °C
- [3] Einstellung:  $T_0$  = 70 °C,  $T_{1,\text{min}}$  = -20 °C<br>[4] Parallelverschiebung der Grundkurve [1
- Parallelverschiebung der Grundkurve [1] durch Veränderung des Offsets um +3 oder Erhöhen der gewünschten Raumtemperatur, Begrenzung bei  $_{\text{TO,max}}$  = 80 °C
- [5] Parallelverschiebung der Grundkurve [1] durch Veränderung des Offsets um -3 oder Reduzieren der gewünschten Raumtemperatur, Begrenzung bei T<sub>0, max</sub> = 75 °C

#### **Einfache Heizkurve**

Die einfache Heizkurve (**Regelungsart Heizkreis 1**: **Außentemperatur mit Fußpunkt**) wird als Gerade dargestellt. Diese Gerade wird durch zwei Punkte beschrieben: Fußpunkt (Anfangspunkt der Heizkurve) und Endpunkt.

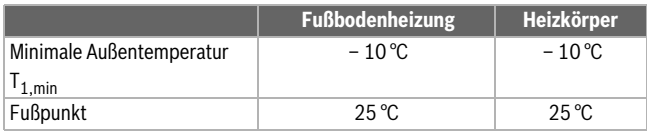

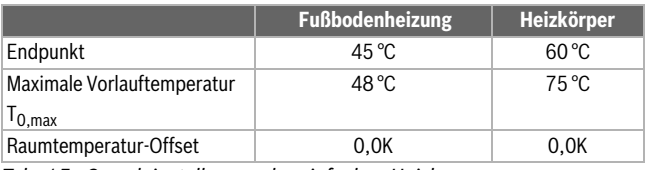

*Tab. 15 Grundeinstellungen der einfachen Heizkurven*

#### <span id="page-11-1"></span>**Durchheizen unter einer bestimmten Außentemperatur**

Um einem Auskühlen der Heizungsanlage vorzubeugen, fordert die DIN-EN 12831, dass zur Erhaltung einer Komfortwärme Heizflächen und Wärmeerzeuger auf eine bestimmte Leistung ausgelegt sind. Bei Unterschreiten der unter **Durchheizen unter** eingestellten gedämpften Außentemperatur wird der aktive Absenkbetrieb durch den normalen Heizbetrieb unterbrochen.

Wenn beispielsweise die Einstellungen **Absenken**: **Heizung aus** : 5 °C und **Durchheizen unter**: -15 °C aktiv sind, so wird der Absenkbetrieb bei einer gedämpften Außentemperatur zwischen 5 °C und -15 °C und der Heizbetrieb unterhalb von -15 °C aktiviert. Dadurch können kleinere Heizflächen eingesetzt werden.

#### <span id="page-11-2"></span>**Frostschutz Grenztemperatur (Außentemperaturschwelle)**

Unter diesem Menüpunkt wird die Grenztemperatur für den Frostschutz (Außentemperaturschwelle) eingestellt. Sie wirkt nur, wenn im Menü **Frostschutz** entweder **Außentemperatur** oder **Raum- und Außentemp.** eingestellt ist.

#### *HINWEIS:*

**Zerstörung von heizwasserführenden Anlagenteilen bei zu niedrig eingestellter Frostschutz-Grenztemperatur und länger andauernder Außentemperatur unter 0 °C.**

- ▶ Die Grundeinstellung der Grenztemperatur für den Frostschutz (5 °C) darf nur durch den Fachmann angepasst werden.
- ▶ Die Grenztemperatur für den Frostschutz nicht zu niedrig einstellen. Schäden durch eine zu niedrig eingestellte Frostschutz-Grenztemperatur sind von der Gewährleistung ausgeschlossen.
- ▶ Frostschutz-Grenztemperatur und Frostschutz für alle Heizkreise einstellen.
- Um den Frostschutz der gesamten Heizungsanlage zu gewährleisten, im Menü **Außentemperatur** entweder **Raum- und Außentemp.** oder **Frostschutz** einstellen.

## $\overline{\mathbf{i}}$

Die Einstellung **Raumtemperatur** bietet keinen absoluten Frostschutz, weil z. B. in Fassaden verlegte Rohrleitungen einfrieren können. Wenn ein Außentemperaturfühler installiert ist, kann hingegen unabhängig von der eingestellten Regelungsart der Frostschutz der gesamten Heizungsanlage gewährleistet werden.

#### <span id="page-11-0"></span>**4.3.4 Menü Estrichtrocknung**

Dieses Menü ist nur verfügbar, wenn mindestens ein Fußbodenheizkreis in der Anlage installiert und eingestellt ist.

In diesem Menü wird ein Estrichtrocknungsprogramm für den ausgewählten Heizkreis oder die gesamte Anlage eingestellt. Um neuen Estrich zu trocknen, durchläuft die Heizung einmal selbsttätig das Estrichtrocknungsprogramm.

Wenn ein Spannungsausfall auftritt, setzt die Bedieneinheit das Estrichtrocknungsprogramm automatisch fort. Dabei darf der Spannungsausfall nicht länger andauern, als die Gangreserve der Bedieneinheit oder  $die$  maximale Unterbrechungsdauer.

#### **Gefahr der Schädigung oder Zerstörung des Estrichs!**

- ▶ Bei Mehrkreisanlagen kann diese Funktion nur in Verbindung mit einem gemischten Heizkreis verwendet werden.
- ▶ Estrichtrocknung nach den Angaben des Estrichherstellers einstellen.
- ▶ Anlagen trotz Estrichtrocknung täglich besuchen und das vorgeschriebene Protokoll führen.

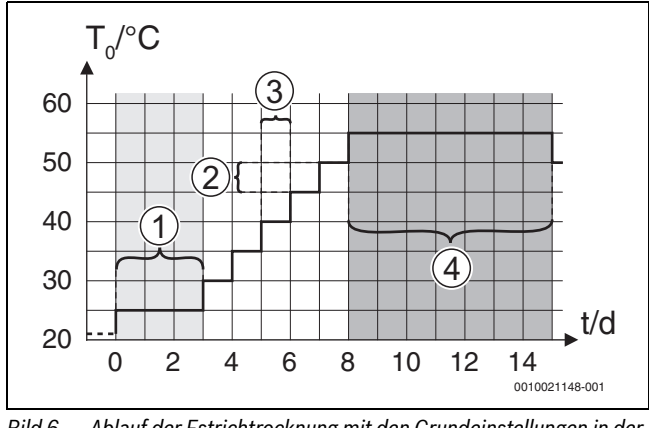

<span id="page-12-1"></span>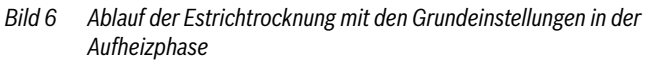

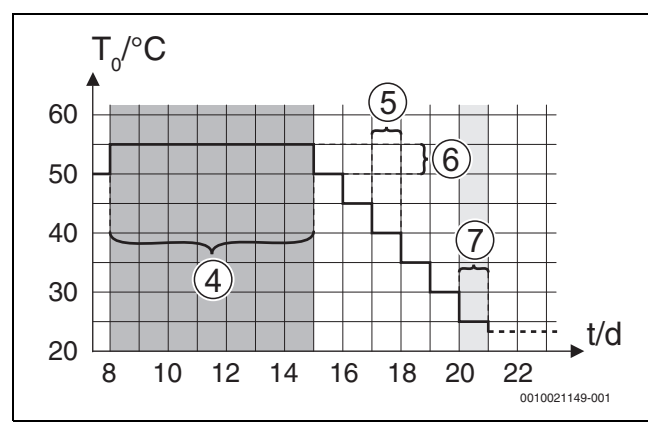

<span id="page-12-2"></span>*Bild 7 Ablauf der Estrichtrocknung mit den Grundeinstellungen in der Abkühlphase*

#### **Legende zu Abb. [6](#page-12-1) und Abb. [7](#page-12-2):**

- $T_0$  Vorlauftemperatur<br>t Zeit (in Tagen)
- Zeit (in Tagen)

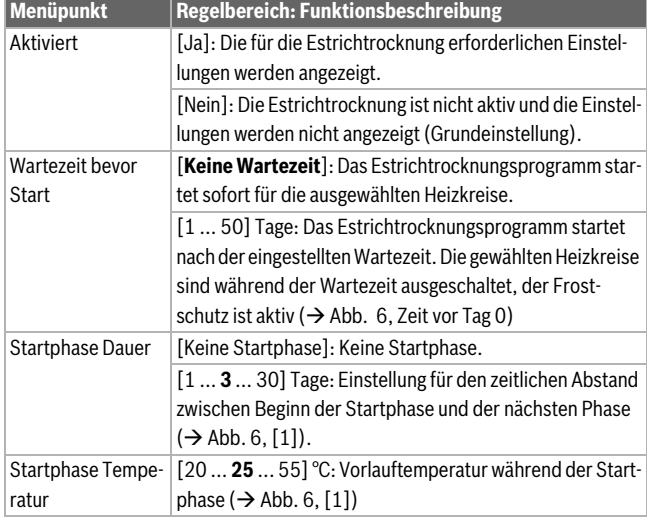

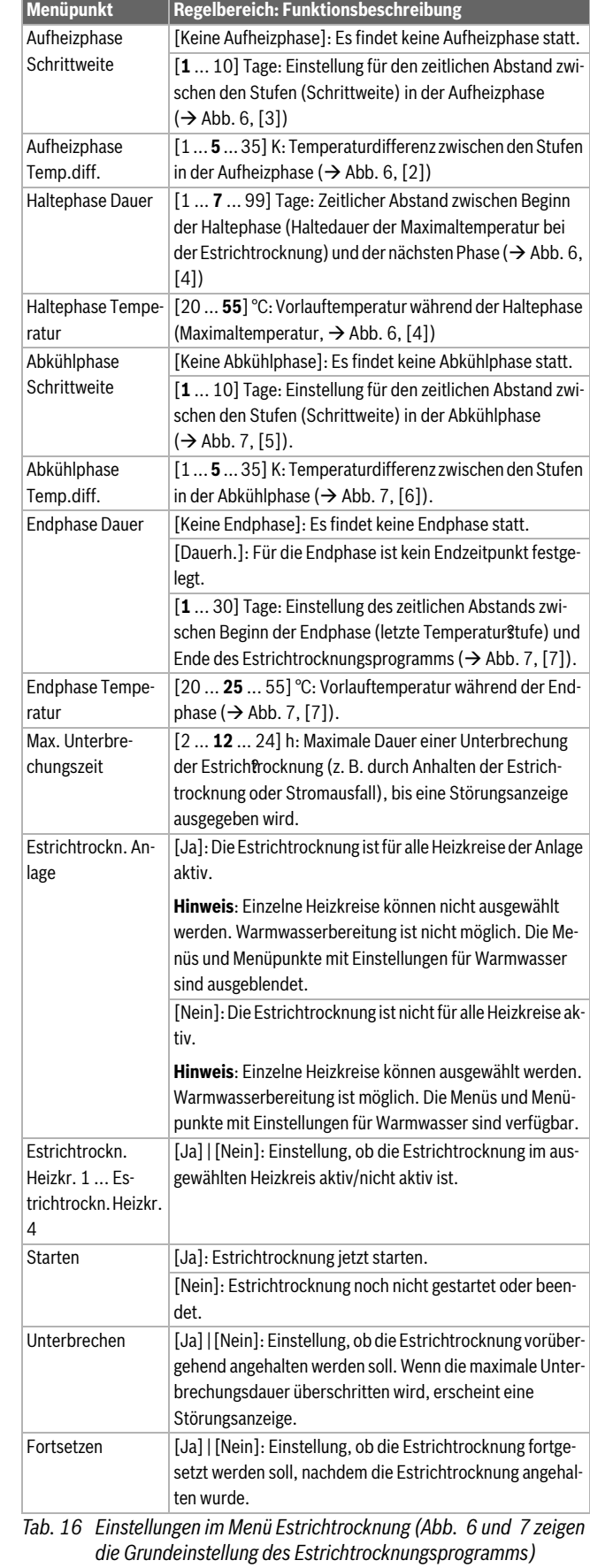

#### <span id="page-12-0"></span>**4.4 Einstellungen für Warmwasser**

#### **Allgemeine Warmwassereinstellungen**

In diesem Menü können die Einstellungen für die Warmwassersysteme vorgenommen werden. Diese Einstellungen sind nur verfügbar, wenn die Anlage entsprechend aufgebaut und konfiguriert ist. Die Grundeinstellungen der Temperaturen hängen vom installierten Wärmeerzeuger ab.

#### **VORSICHT:**   $/ \mathsf{N}$

## **Verbrühungsgefahr!**

Die maximale Warmwassertemperatur kann auf über 60 °C eingestellt werden und bei der thermischen Desinfektion wird das Warmwasser auf über 60 °C aufgeheizt.

▶ Alle Betroffenen informieren und sicherstellen, dass eine Mischeinrichtung installiert ist.

## $\overline{\mathbf{i}}$

Das Warmwassersystem ist im Auslieferungszustand aktiviert.

▶ Wenn kein Warmwassersystem installiert ist, das Warmwassersystem im Inbetriebnahme- oder Warmwassermenü deaktivieren.

Thermische Desinfektion zum Abtöten von Krankheitserregern (z. B. Legionellen) regelmäßig durchführen. Für größere Warmwassersysteme können gesetzliche Vorgaben für die thermische Desinfektion bestehen.

#### **Menü Einstellungen Warmwasser**

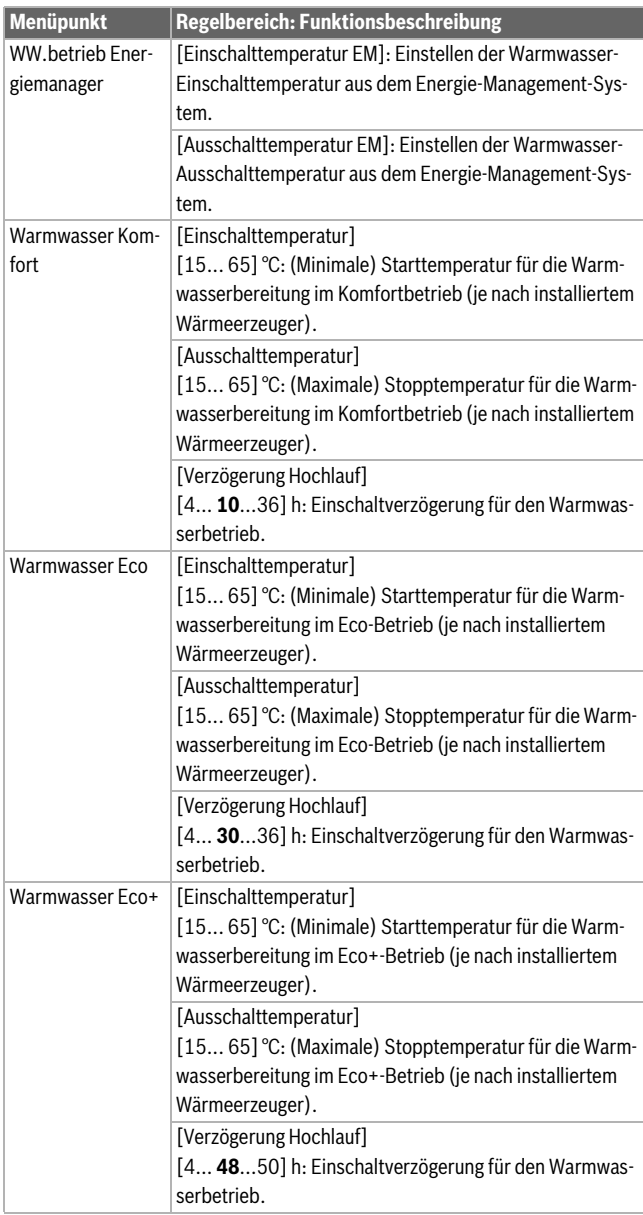

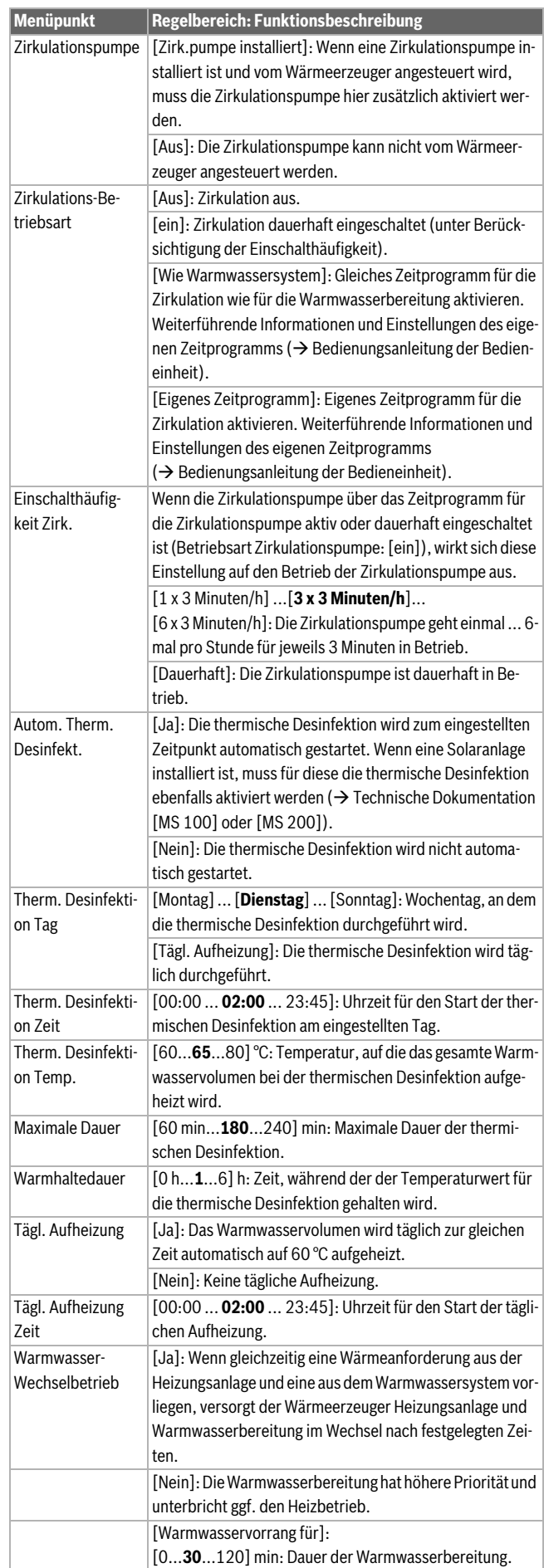

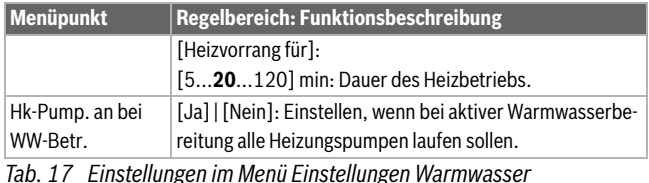

#### **Einstellmenü für Warmwasser für Frischwasserstation**

## $\mathbf i$

Wenn eine Frischwasserstation installiert und für die Anlage konfiguriert ist, ersetzt dieses Menü das Standardmenü für die Warmwasserbereitung.

## $\sqrt{1}$

Wenn die Warmwassertemperatur auf ≥ 52 °C eingestellt wird, sind höhere Stromkosten möglich, da gegebenenfalls der elektrische Zuheizer aktiviert werden kann.

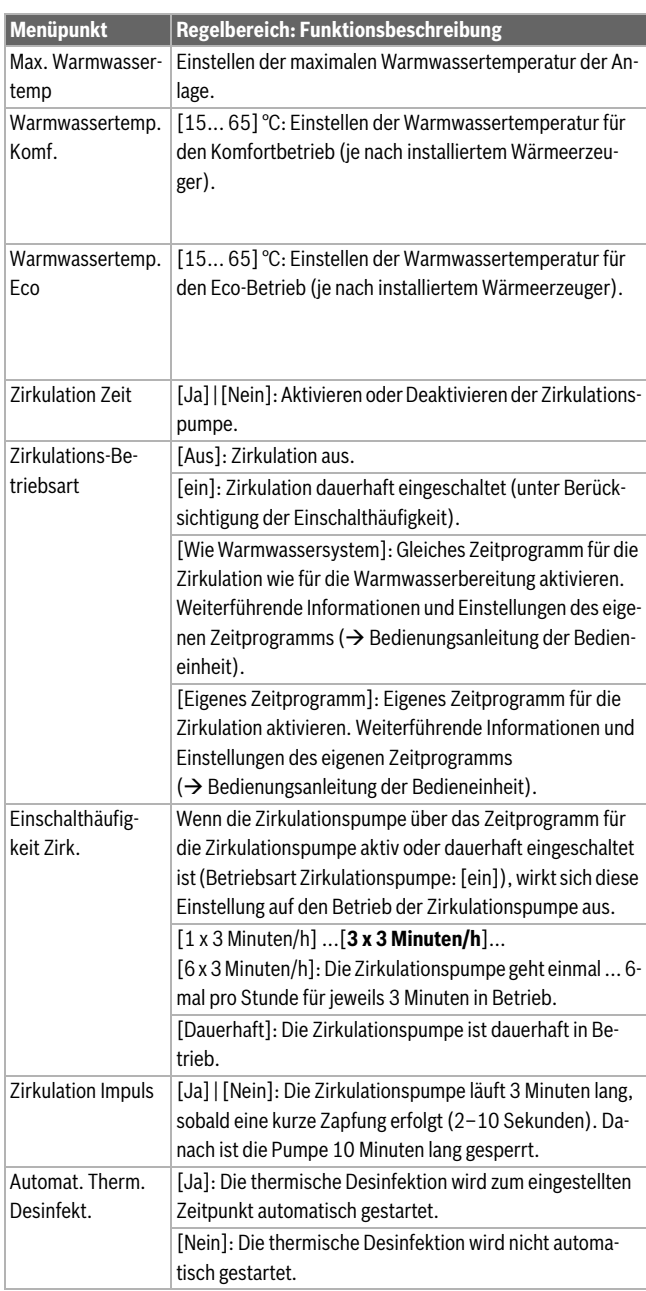

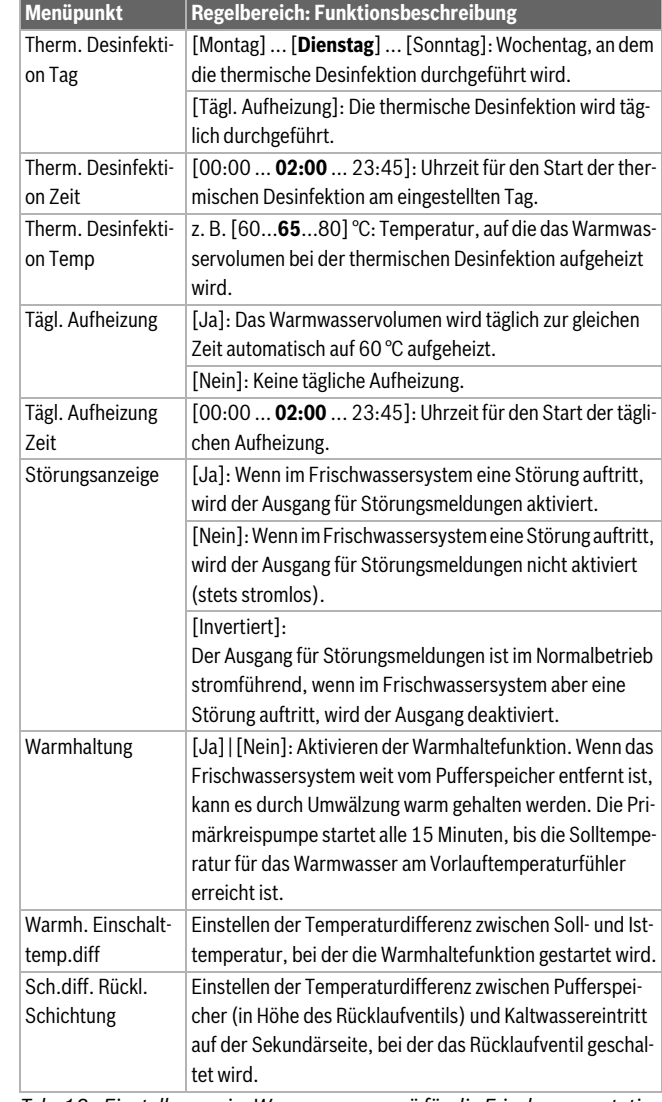

*Tab. 18 Einstellungen im Warmwassermenü für die Frischwasserstation*

#### <span id="page-14-0"></span>**4.5 Menü: Einstellungen Pool**

In diesem Menü werden die Einstellungen für die Poolheizung vorgenommen. Diese Einstellungen sind nur verfügbar, wenn die Anlage entsprechend aufgebaut und konfiguriert ist und der verwendete Gerätetyp die jeweiligen Einstellungen unterstützt.

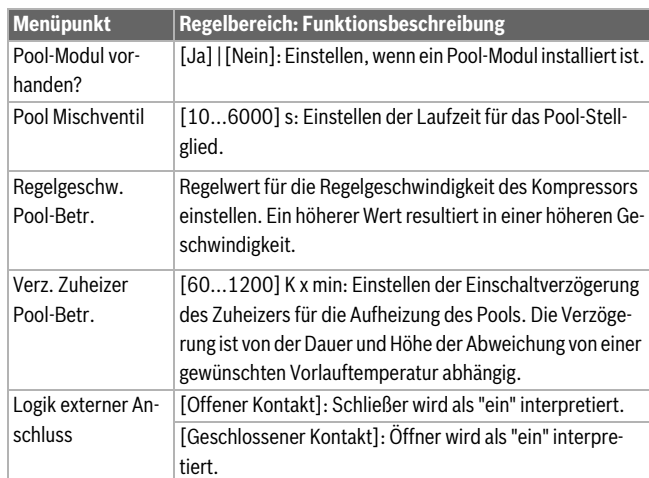

*Tab. 19 Einstellungen im Menü Einstellungen Pool*

#### <span id="page-15-0"></span>**4.6 Einstellungen für Solarsysteme**

Wenn in der Heizungsanlage ein Solarsystem über ein Modul eingebunden ist, sind die entsprechenden Menüs und Menüpunkte verfügbar. Die Erweiterung der Menüs durch das Solarsystem ist in der Bedienungsanleitung des eingesetzten Moduls beschrieben.

Im Menü **Einstellungen Solar** sind **bei allen Solarsystemen** die in Tab. [20](#page-15-11) aufgeführten Untermenüs verfügbar.

#### *HINWEIS:*

**Anlagenschaden!**

▶ Solaranlage vor der Inbetriebnahme befüllen und entlüften.

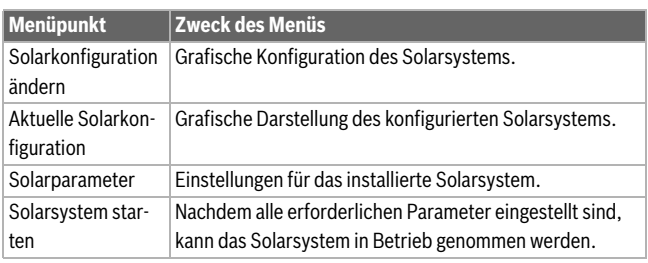

<span id="page-15-11"></span>*Tab. 20 Allgemeine Einstellungen für das Solarsystem*

#### <span id="page-15-1"></span>**4.7 Einstellungen für Hybridsysteme**

Im Menü **Hybridsystem** kann das Energiepreisverhältnis eingestellt werden. Weiterführende Informationen sind in den mitgelieferten Anleitungen der Anlagenteile des Hybridsystems zu finden.

#### <span id="page-15-2"></span>**4.8 Alle Einstellungen speichern**

Nach Abschluss der Inbetriebnahme müssen alle vorgenommenen Einstellungen bestätigt und gespeichert werden. Dafür im Servicemenü **Inbetrieb. abgeschlossen** auswählen. Nach der Inbetriebnahme müssen die Einstellungen nach jeder vorgenommenen Änderung gespeichert werden.

#### <span id="page-15-3"></span>**4.9 Diagnosemenü**

Das Servicemenü **Diagnose** enthält mehrere Werkzeuge zur Diagnose. Beachten Sie, dass die Anzeige der einzelnen Menüpunkte anlagenabhängig ist.

#### <span id="page-15-4"></span>**4.9.1 Menü Funktionstest**

Mithilfe dieses Menüs können aktive Bauteile der Heizungsanlage einzeln getestet werden. Wenn in diesem Menü **Funktionstests aktivieren** auf **Ja** gestellt wird, wird der normale Heizbetrieb in der gesamten Anlage unterbrochen. Alle Einstellungen bleiben erhalten. Die Einstellungen in diesem Menü sind nur vorübergehend und werden auf die jeweilige Grundeinstellung zurückgestellt, sobald **Funktionstests aktivieren** auf **Nein** gestellt oder das Menü **Funktionstest** geschlossen wird. Die zur Verfügung stehenden Funktionen und Einstellungsmöglichkeiten sind anlagen abhängig.

Ein Funktionstest erfolgt, indem die Einstellwerte der aufgeführten Bauteile entsprechend gesetzt werden. Ob Kompressor, Stellglied, Zirkulationspumpe oder 3-Wege-Umschaltventil entsprechend reagieren, kann am jeweiligen Bauteil geprüft werden.

Beispielsweise kann der **Entlüftungsbetrieb** aktiviert werden:

- **ein**: Der Entlüftungsbetrieb startet.
- **aus**: Der Entlüftungsbetrieb ist deaktiviert.

#### <span id="page-15-5"></span>**4.9.2 Menü Monitorwerte**

In diesem Menü werden Einstellungen und Messwerte der Heizungsanlage angezeigt. Hier kann beispielsweise die Vorlauftemperatur oder die aktuelle Warmwassertemperatur angezeigt werden.

Außerdem können detaillierte Informationen zu den Anlagenteilen, wie die Temperatur des Wärmeerzeugers, abgerufen werden. Verfügbare Informationen und Werte sind dabei abhängig von der installierten Anlage.

Technische Dokumentation des Wärmeerzeugers, der Module und der anderen Anlagenteile beachten.

#### <span id="page-15-6"></span>**4.9.3 Menü Störungsanzeigen**

In diesem Menü können aktuelle Störungen und die Störungshistorie abgerufen werden.

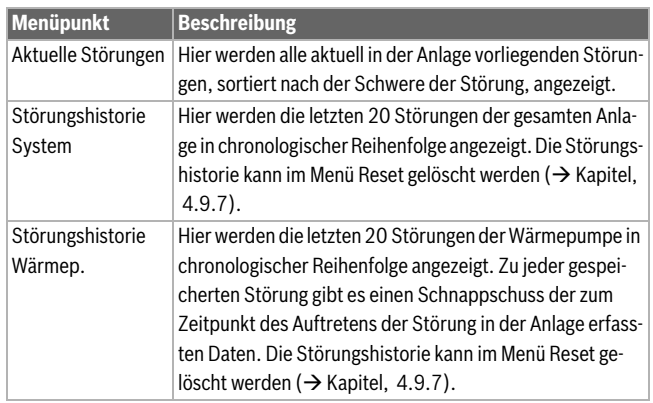

*Tab. 21 Informationen im Menü Störungsanzeigen*

#### <span id="page-15-7"></span>**4.9.4 Menü SnapShot (Schnappschuss)**

Über diese Funktion können zusätzliche Informationen zum Anlagenstatus beim Auftreten einer Störung abgerufen werden.

- ▶ Menü öffnen: Servicemenü > Diagnose > Störungsanzeigen > Störungshistorie Wärmepumpe
- ▶ Auswahlknopf drehen, bis die gesuchte Störung erscheint.
- ▶ Taste info gedrückt halten, bis eine Datenliste angezeigt wird.
- ▶ Auswahlknopf drehen, um weitere Daten in der Liste zu sehen.

#### <span id="page-15-8"></span>**4.9.5 Menü Systeminformationen**

In diesem Menü die Software-Versionen der in der Anlage installierten BUS-Teilnehmer abrufen.

#### <span id="page-15-9"></span>**4.9.6 Menü Wartung**

In diesem Menü kann die Kontaktadresse eines Serviceunternehmens eingegeben werden.

Die Kontaktadresse wird dem Endkunden bei einer Störungsanzeige automatisch angezeigt.

#### **Eingabe von Firmenname und Telefonnummer**

Die aktuelle Cursorposition blinkt (mit | markiert).

- ▶ Auswahlknopf drehen, um den Cursor zu bewegen.
- ▶ Eingabefeld durch Drücken des Auswahlknopfes aktivieren.
- ▶ Auswahlknopf drehen und drücken, um Zeichen einzugeben.
- ▶ Taste  $\ominus$  drücken, um die Eingabe zu beenden.
- ▶ Taste  $\ominus$  erneut drücken, um zum übergeordneten Menü zu wechseln. Weitere Details zur Texteingabe sind in der Bedienungsanleitung der Bedieneinheit enthalten ( $\rightarrow$  Heizkreis umbenennen).

#### <span id="page-15-10"></span>**4.9.7 Menü Reset**

In diesem Menü können verschiedene Einstellungen oder Listen gelöscht oder auf Grundeinstellung zurückgesetzt werden.

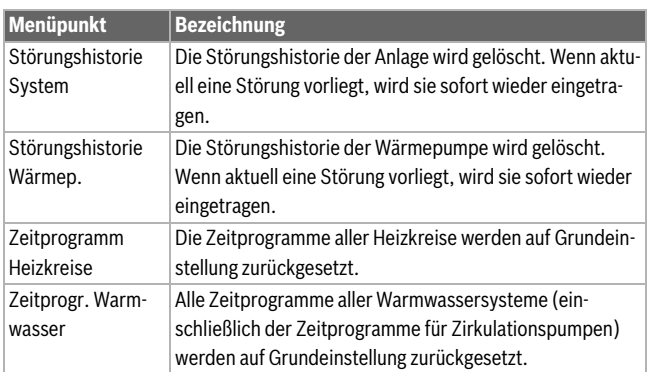

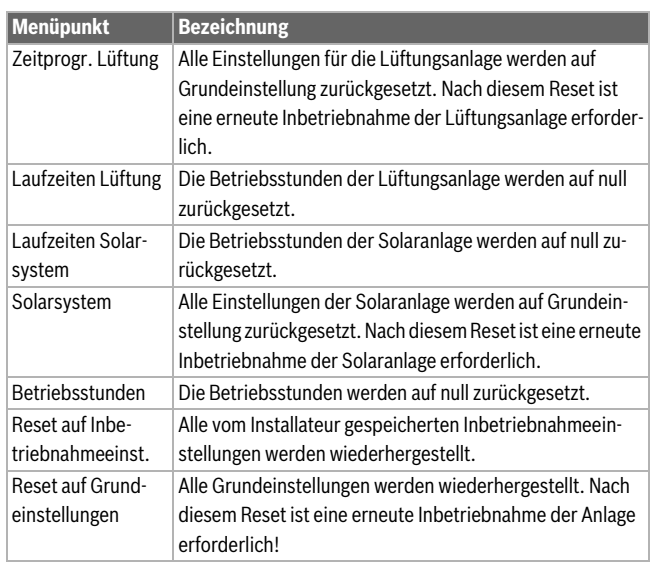

*Tab. 22 Einstellungen zurücksetzen*

#### <span id="page-16-0"></span>**4.9.8 Menü Kalibrierung**

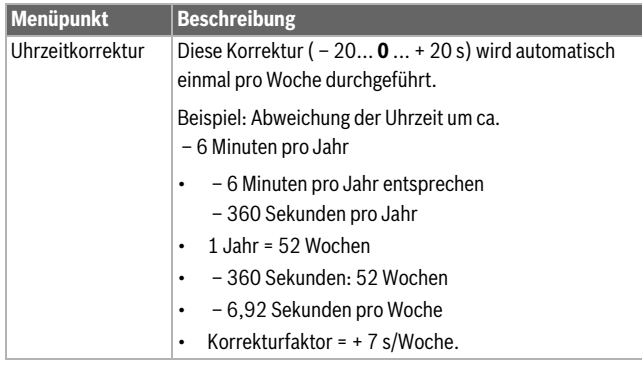

*Tab. 23 Einstellungen im Menü Kalibrierung*

## <span id="page-16-1"></span>**5 Technische Angaben**

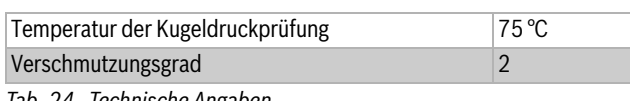

*Tab. 24 Technische Angaben*

## <span id="page-16-2"></span>**6 Umweltschutz und Entsorgung**

#### **Elektro- und Elektronik-Altgeräte**

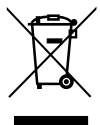

Dieses Symbol bedeutet, dass das Produkt nicht zusammen mit anderen Abfällen entsorgt werden darf, sondern zur Behandlung, Sammlung, Wiederverwertung und Entsorgung in die Abfallsammelstellen gebracht werden muss.

Das Symbol gilt für Länder mit Elektronikschrottvorschriften, z. B. "Europäische Richtlinie 2012/19/EG über Elektro- und Elektronik-Altgeräte". Diese Vorschriften legen die Rahmenbedingungen fest, die für die Rückgabe und das Recycling von Elektronik-Altgeräten in den einzelnen Ländern gelten.

Da elektronische Geräte Gefahrstoffe enthalten können, müssen sie verantwortungsbewusst recycelt werden, um mögliche Umweltschäden und Gefahren für die menschliche Gesundheit zu minimieren. Darüber hinaus trägt das Recycling von Elektronikschrott zur Schonung der natürlichen Ressourcen bei.

Für weitere Informationen zur umweltverträglichen Entsorgung von Elektro- und Elektronik-Altgeräten wenden Sie sich bitte an die zuständigen Behörden vor Ort, an Ihr Abfallentsorgungsunternehmen oder an den Händler, bei dem Sie das Produkt gekauft haben.

Weitere Informationen finden Sie hier: www.weee.bosch-thermotechnology.com/

#### <span id="page-16-3"></span>**7 Datenschutzhinweise**

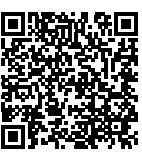

Wir, die **[DE] Bosch Thermotechnik GmbH, Sophienstraße 30-32, 35576 Wetzlar, Deutschland, [AT] Robert Bosch AG, Geschäftsbereich Thermotechnik, Göllnergasse 15-17, 1030 Wien, Österreich** verarbeiten Produkt- und

Installationsinformationen, technische Daten und Verbindungsdaten, Kommunikationsdaten, Produktregistrierungsdaten und Daten zur Kundenhistorie zur Bereitstellung der Produktfunktionalität (Art. 6 Abs. 1 S. 1 b DSGVO), zur Erfüllung unserer Produktüberwachungspflicht und aus Produktsicherheitsgründen (Art. 6 Abs. 1 S. 1 f DSGVO), zur Wahrung unserer Rechte im Zusammenhang mit Gewährleistungs- und Produktregistrierungsfragen (Art. 6 Abs. 1 S. 1 f DSGVO), zur Analyse des Vertriebs unserer Produkte sowie zur Bereitstellung von individuellen und produktbezogenen Informationen und Angeboten (Art. 6 Abs. 1 S.1 f DSGVO). Für die Erbringung von Dienstleistungen wie Vertriebs- und Marketingdienstleistungen, Vertragsmanagement, Zahlungsabwicklung, Programmierung, Datenhosting und Hotline-Services können wir externe Dienstleister und/oder mit Bosch verbundene Unternehmen beauftragen und Daten an diese übertragen. In bestimmten Fällen, jedoch nur, wenn ein angemessener Datenschutz gewährleistet ist, können personenbezogene Daten an Empfänger außerhalb des Europäischen Wirtschaftsraums übermittelt werden. Weitere Informationen werden auf Anfrage bereitgestellt. Sie können sich unter der folgenden Anschrift an unseren Datenschutzbeauftragten wenden: Datenschutzbeauftragter, Information Security and Privacy (C/ISP), Robert Bosch GmbH, Postfach 30 02 20, 70442 Stuttgart, DEUTSCH-LAND.

Sie haben das Recht, der auf Art. 6 Abs. 1 S. 1 f DSGVO beruhenden Verarbeitung Ihrer personenbezogenen Daten aus Gründen, die sich aus Ihrer besonderen Situation ergeben, oder zu Zwecken der Direktwerbung jederzeit zu widersprechen. Zur Wahrnehmung Ihrer Rechte kontaktieren Sie uns bitte unter **[DE] privacy.ttde@bosch.com, [AT] DPO@bosch.com**. Für weitere Informationen folgen Sie bitte dem QR-Code.

#### <span id="page-16-4"></span>**8 Störungsbehebung**

Das Display der Bedieneinheit zeigt eine Störung an. Die Ursache kann eine Störung der Bedieneinheit, eines Bauteils, einer Baugruppe oder des Wärmeerzeugers sein. Wenn ein Störungs-Code in dieser Bedienungsanleitung nicht enthalten ist, die Anleitung des betreffenden Wärmeerzeugers oder des jeweiligen Bauteils hinzuziehen.

i.

Aufbau der Tabellenköpfe: Störungs-Code – Zusatz-Code – [Ursache oder Störungsbeschreibung].

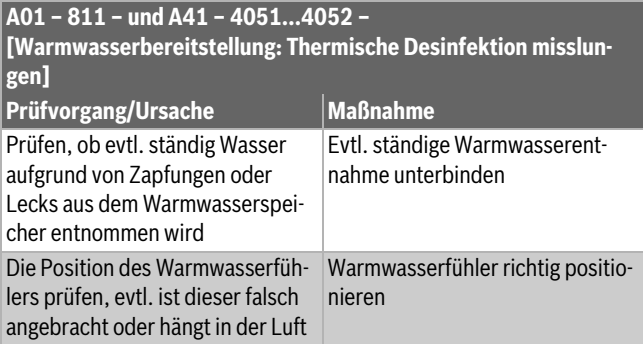

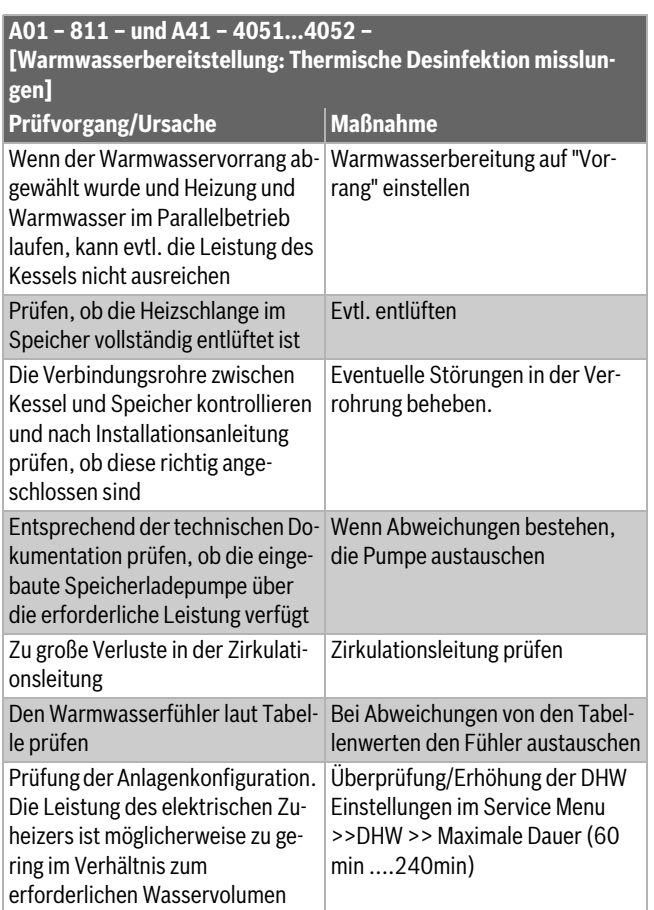

## *Tab. 25*

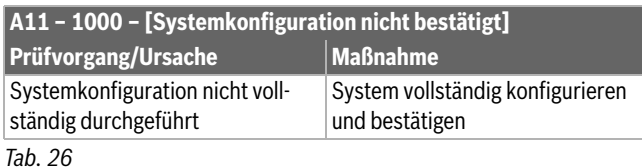

## **A11 – 1010 – [Keine Kommunikation über BUS-Verbindung EMS 2]**

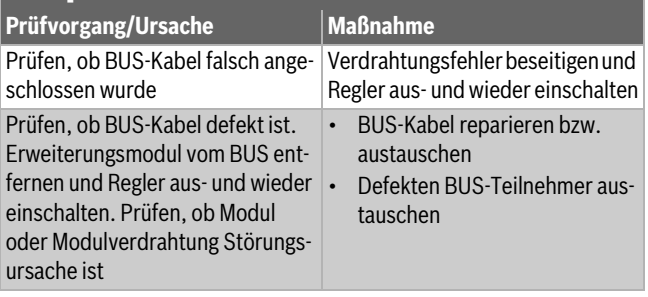

*Tab. 27*

**A11 – 1037 – und A61…A64 – 1037 – [Außentemperaturfühler defekt – Standby-Betrieb Heizung aktiv] (A61 = Heizkreis 1…A64 = Heizkreis 4) Prüfvorgang/Ursache Maßnahme** Konfiguration prüfen. Mit der gewählten Einstellung ist ein Außentemperaturfühler erforderlich. Wenn kein Außentemperaturfühler gewünscht ist, Konfiguration raumtemperaturgeführt im Regler wählen. Verbindungskabel zwischen Regler Wenn kein Durchgang vorhanden und Außentemperaturfühler auf Durchgang prüfen ist, die Störung beheben

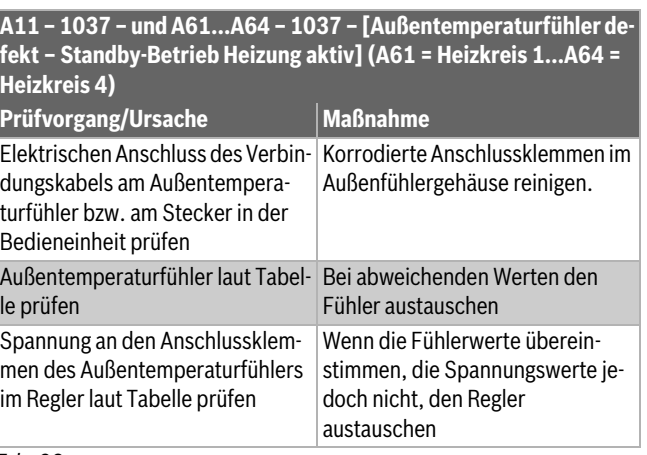

## *Tab. 28*

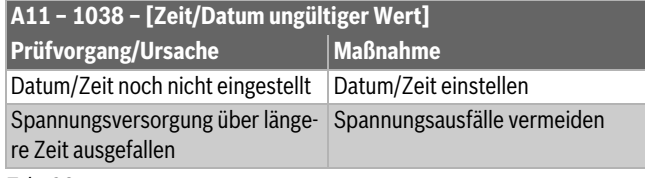

#### *Tab. 29*

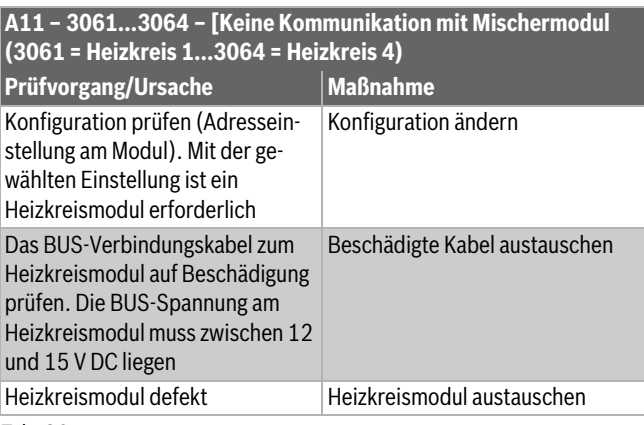

## *Tab. 30*

#### **A11 – 3091…3094 – [Raumtemperaturfühler defekt] (3091 = Heizkreis 1…3094 = Heizkreis 4)**

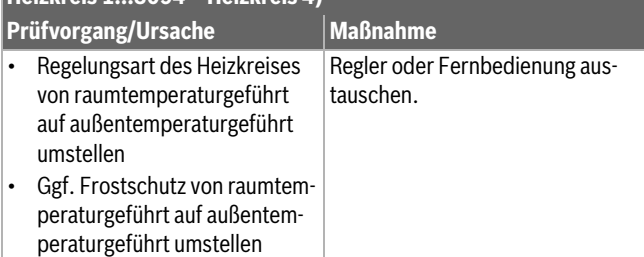

#### *Tab. 31*

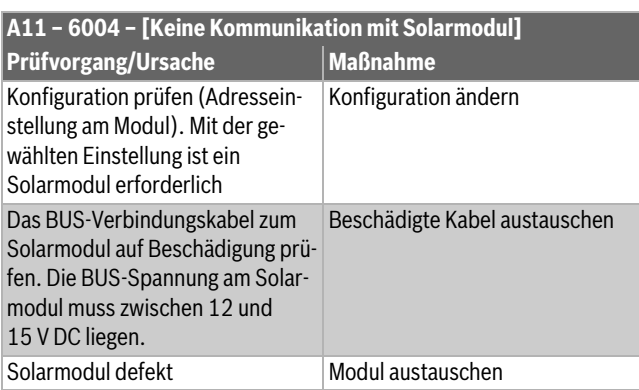

### *Tab. 32*

## **A31...A34 – 3021…3024 – [Heizkreis 1… 4 Vorlauftemperaturfühler defekt – Standby-Betrieb aktiv] (A31/3021 = Heizkreis**

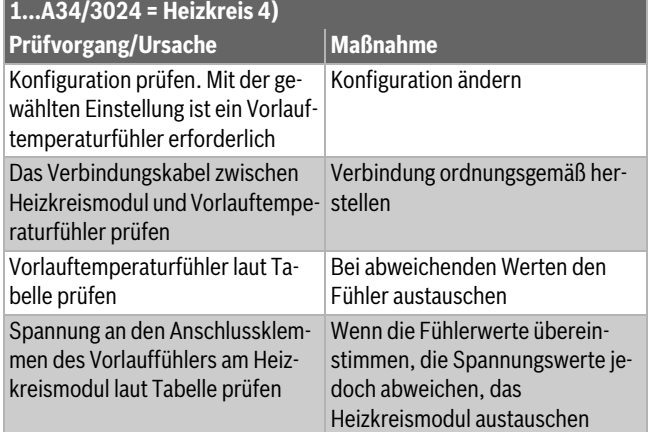

*Tab. 33*

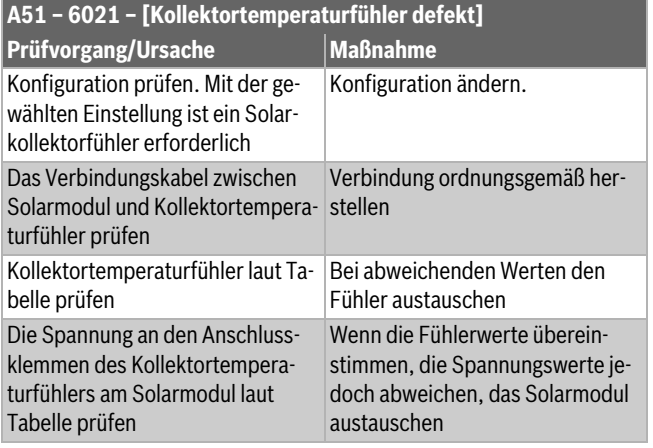

*Tab. 34*

## **A51 – 6022 – [Speicher 1 Temperaturfühler unten defekt – Standby-Betrieb aktiv] Prüfvorgang/Ursache Maßnahme**

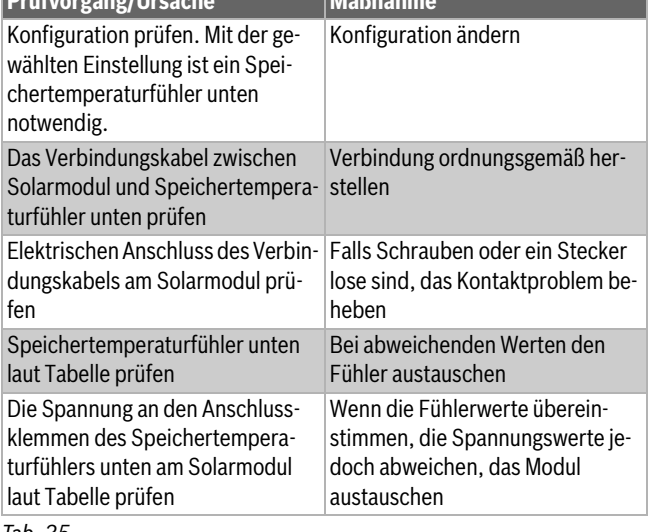

*Tab. 35*

*Tab. 36* **A61...A64 – 1081…1084 – [Zwei Master Bedieneinheiten im System] (A61/1081 = Heizkreis 1…A64/1084 = Heizkreis 4) Prüfvorgang/Ursache Maßnahme** Parametrierung in der Installationsebene prüfen Raumregler für Heizkreis 1… 4 als Fernbedienung registrieren

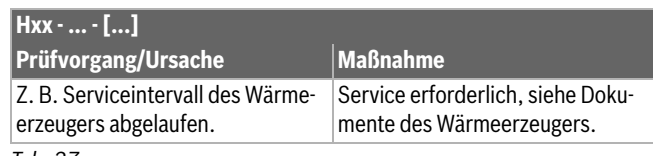

*Tab. 37*

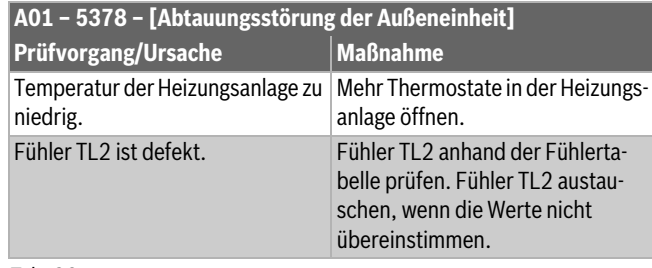

#### *Tab. 38*

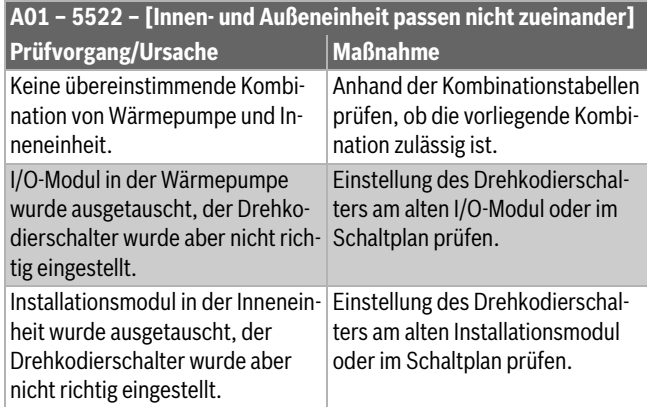

*Tab. 39*

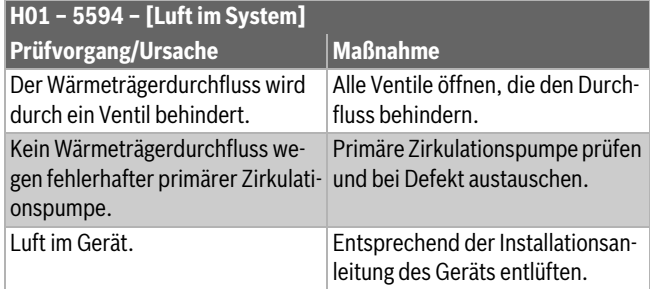

*Tab. 40*

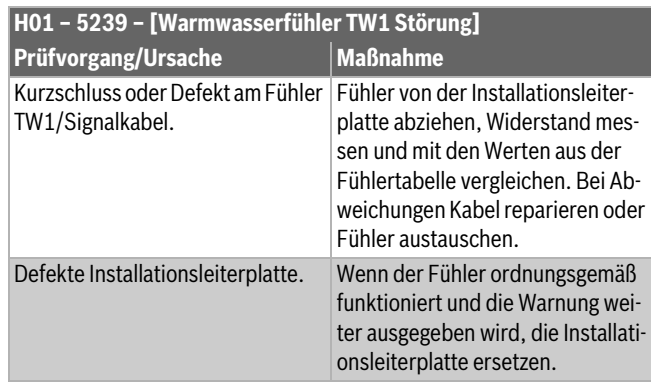

*Tab. 41*

## <span id="page-19-0"></span>**9 Übersicht des Servicemenüs**

Die Menüpunkte erscheinen in der unten aufgelisteten Reihenfolge.

## **Servicemenü**

### *Inbetriebnahme*

- *Länderinformation*
- *Pufferspeicher*
- Konfigurationsassistent starten
- Regional minimale Außentemperatur eingeben.
- VC0 Ventil angeschlossen
- Zus. Wärmeerz. auswählen
- Anschluss Zuh. m. Mischer
- Betriebsart elektr. Zuheizer
- Gebläsedrehzahl
- Zuluftheiz. durch Wärmep.
- Heizkreis 1 installiert
- Konfig. HK1 an WP
- Vorrang Heizkreis 1
- Mischer Heizkreis 1
- Mischerlaufzeit Heizkreis 1
- Heizsystem Heizkreis 1
- Regelungsart Heizkreis 1
- Fernbedienung Heizkreis 1
- Heizkreis 2 installiert... Heizkreis 4 installiert
- Warmwasser install.
- Zirk.pumpe installiert
- Größe Frischwasserstation
- Frischwasserstation 2... 4
- Frischwasserkonfiguration ändern
- Lüftung installiert
- Solarsystem installiert
- Solarerweiterungsmodul
- Pool Mischventil
- Elektr. Anode im Speicher
- Sicherungsgröße
- Konfiguration bestätigen

## **Wärmepumpe**

- Ein/Aus-Hysterese
	- Heizen
	- Ein/Aus-Hysterese im Kühlbetrieb einstellen.
	- Pool
- Einzelbetrieb
- Pumpen
	- Betr.art prim. Heizungsp.
	- Minimaler Volumenstrom
- Externe Anschlüsse
	- Externer Anschluss 1
		- Logik ext. Anschluss 1
		- Kompressorbetr. sperren
		- Warmwasserbetr. sperren
		- Heizbetrieb sperren
		- Kühlbetrieb sperren
		- Überhitzungsschutz HK1
		- EVU Sperrzeit1 ein
		- EVU Sperrzeit2 ein
		- EVU Sperrzeit3 ein
		- Zuheizer sperren
		- Photovoltaikanlage
- Externer Anschluss 2
- Externer Anschluss 3
- Externer Anschluss 4
- Sicherungsgröße
- Manuelle Enteisung
- Smart Grid
	- Heizen
		- Wahl-Anhebung
		- Zwangsanhebung
	- Warmwasser
	- Wahl-Anhebung
- Photovoltaikanlage
	- Anhebung Heizen
	- Anhebung Warmwasser
	- Absenkung Kühlung
- Kühlen nur mit PV
- Konstanttemperatur
- Sammelstörung
- Geräuscharmer Betrieb
	- Geräuscharmer Betrieb
	- Geräuscharmer Betr. von
	- Geräuscharmer Betr. bis
	- Min. Außentemperatur

## **Zuheizer einstellen**

- Allg. Einstellungen Zuheizer
	- Zus. Wärmeerz. auswählen
	- Zuheizer verzögert ein
	- Betr.art nach EVU Sperre
	- Nur Zuheizer
	- Zuheizer ausschalten
	- Max. Temp. Zuheizer
	- Max. Begrenzung
	- Begrenzungsstart
	- Elektrischer Zuheizer
	- Betriebsart elektr. Zuheizer
	- Begrenz. mit Kompresor
	- Leist. Zuheizer begrenzen
	- Leist. WW-betr. begrenzen
	- Außentemp.-Grenzwert
	- Bivalenzpunkt

**Heizen/Kühlen einstellen**

– Anlagendaten – *Pufferspeicher* – Konfig. HK1 an WP – Interne Heizungspumpe – Min. Außentemperatur

– Dämpfung – Gebäudeart

20 HPC 410 - 6721824123 (2020/09)

– Zuheizer mit Mischer

**Mischerlaufzeit** – Logik Alarmeingang – Außentemp. Parallelbetr – Bival.pkt. Parallelbetr – Außentemp. Wechselbetr. – Bival.pkt. Wechselbetr. – Zuheizer WW-Speicher

– Anschluss Zuh. m. Mischer – Verzögerungszeit Mischer

- Frostfühler Kühlung
- Vorrang Heizkreis 1
- Heizkreis 1 ... 4
	- Heizkreis installiert
	- Fernbedienung
	- Heizsystem
	- Heizkreisfunktion
	- Regelungsart
	- Heizkurve einstellen
	- Auslegungstemperatur
	- Endpunkt
	- Fußpunkt
	- Max. Vorlauftemperatur (Maximale Vorlauftemperatur)
	- **Solareinfluss**
	- Raumeinfluss
	- Raumtemperatur-Offset
	- Durchheizen unter
	- Frostschutz
	- Frostschutz Grenztemp. (Frostschutz-Grenztemperatur)
	- Sommer/Winter-Umschalt
	- Sommerbetrieb ab
	- Kühlbetrieb ab
	- Grenzw. Sofortstart Heizen
	- Ausschaltverzög. Kühlen
	- Einschaltverzög. Kühlen
	- Ausschaltverzög. Heizen
	- Einschaltverzög. Heizen
	- Raumtemp.-Schaltdiff.
	- Taupunkt-Temperaturdiff.
	- Min. Vorlaufsolltemperatur
	- Mischer
	- Mischerlaufzeit
	- Sichtb. in Standardanzeige (Sichtbarkeit in der Standardanzeige)
	- **Estrichtrocknung**
	- Aktiviert
	- Wartezeit bevor Start
	- Startphase Dauer
	- Startphase Temperatur
	- Aufheizphase Schrittweite
	- Aufheizphase Temp.diff. (Temperaturdifferenz Aufheizphase)
	- Haltephase Dauer
	- Haltephase Temperatur
	- Abkühlphase Schrittweite
	- Abkühlphase Temp.diff. (Temperaturdifferenz Abkühlphase)
	- Endphase Dauer
	- Endphase Temperatur
	- Max. Unterbrechungszeit (Maximale Unterbrechungszeit)
	- Estrichtrockn. Anlage (Estrichtrocknung Anlage)
	- Estrichtrockn. Heizkr. 1 ...4 (Estrichtrocknung Heizkreis 1… 4)
	- Starten
	- Unterbrechen
	- Fortsetzen

#### **Einstellungen Warmwasser**

- WW.betrieb Energiemanager
	- Einschalttemperatur EM
	- Ausschalttemperatur EM
- Warmwasser Komfort
	- Einschalttemperatur
	- Ausschalttemperatur
	- Verzögerung Hochlauf
- Warmwasser Eco
- Einschalttemperatur
- Ausschalttemperatur
- Verzögerung Hochlauf
- Warmwasser Eco+
	- Einschalttemperatur
	- Ausschalttemperatur
	- Verzögerung Hochlauf
- Zirkulationspumpe
- Zirkulations-Betriebsart
- Einschalthäufigkeit Zirk.
- Autom. Therm. Desinfekt.
- Therm. Desinfektion Tag – Therm. Desinfektion Zeit
- Maximale Dauer
- Therm. Desinfektion Temp.
- Tägl. Aufheizung
- Tägl. Aufheizung Zeit
- Warmwasser-Wechselbetrieb
- WW-Wechselbetrieb ein
- Warmwasservorrang für
- Heizvorrang für
- Hk-Pump. an bei WW-Betr.

#### **Einstellungen Warmwasser (Frischwasserstation)**

- Max. Warmwassertemp
- Warmwasser Komfort
- Warmwasser Eco
- Zirkulation Zeit
- Zirkulations-Betriebsart
- Einschalthäufigkeit Zirk.
- Zirkulation Impuls
- Automat. Therm. Desinfekt.
- Therm. Desinfektion Tag
- Therm. Desinfektion Zeit
- Tägl. Aufheizung
- Tägl. Aufheizung Zeit

**Einstellungen Lüftung** 

**Einstellungen Pool**

**Einstellungen Solar**

– Solarparameter

– Solarsystem starten

– Solarsystem installiert – Solarkonfiguration ändern – Aktuelle Solarkonfiguration

- Störungsanzeige
- Warmhaltung

HPC 410 - 6721824123 (2020/09) 21

- Warmh. Einschalttemp.diff
- Sch.diff. Rückl. Schichtung

– Pool-Modul vorhanden? – Pool Mischventil Regelgeschw. Pool-Betr. – Verz. Zuheizer Pool-Betr. – Logik externer Anschluss

 $\rightarrow$  Installationsanleitung für die Lüftungseinheit.

 $\rightarrow$  Installationsanleitung für das Solarsystem.

#### **Hybridsystem**

– Energiepreisverhältnis

#### **Blockierschutz**

– Startzeit

### **Alle Einstellungen speichern**

– *Inbetrieb. abgeschlossen*

#### **Diagnose**

- Funktionstest
	- Funktionstests aktivieren
	- Wärmepumpe
	- ...
	- Heizkreis 1 ... 4
		- ...
	- Einstellungen Warmwasser
	- ...
	- Lüftung
	- ... – Pool
	- ...
	- Solar
	- ...
- Monitorwerte
	- Wärmepumpe
		- ...
	- Heizkreis 1 ... 4
	- ...
	- Einstellungen Warmwasser
	- ...
	- Lüftung
	- ... – Pool
	- ...
	- Solar
	- ...
	- Leistungswächter
		- ...
- Störungsanzeigen
- ...
- Systeminformationen
	- ...
- Wartung – ...
- Reset
- ...
- Kalibrierung
- ... – SnapShot
- ...

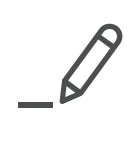

## **Wie Sie uns erreichen...**

## **DEUTSCHLAND**

Bosch Thermotechnik GmbH Postfach 1309 D-73243 Wernau www.bosch-einfach-heizen.de

#### **Betreuung Fachhandwerk**

Telefon: (0 18 06) 337 335 1 Telefax: (0 18 03) 337 336 2 Thermotechnik-Profis@de.bosch.com

**Technische Beratung/Ersatzteil-Beratung** Telefon: (0 18 06) 337 330 1

## **Kundendienstannahme**

(24-Stunden-Service) Telefon: (0 18 06) 337 337 1 Telefax: (0 18 03) 337 339 2 Thermotechnik-Kundendienst@de.bosch.com

### **Schulungsannahme**

Telefon: (0 18 06) 003 250 1 Telefax: (0 18 03) 337 336 2 Thermotechnik-Training@de.bosch.com

www.bosch-einfach-heizen.de

1 aus dem deutschen Festnetz 0,20 €/Gespräch, aus nationalen Mobilfunknetzen 0,60 €/Gespräch.

2 aus dem deutschen Festnetz 0,09 €/Minute

## **ÖSTERREICH**

Robert Bosch AG Geschäftsbereich Thermotechnik Göllnergasse 15-17 A-1030 Wien

Allgemeine Anfragen: +43 1 79 722 8391 Technische Hotline: 43 1 79 722 8666

www.bosch-heizen.at verkauf.heizen@at.bosch.com

## **SCHWEIZ**

**Vertrieb** Meier Tobler AG Feldstrasse 11 CH-6244 Nebikon

Tel.: +41 44 806 41 41 ServiceLine Heizen 0800 846 846

www.meiertobler.ch info@meiertobler.ch

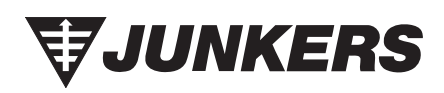